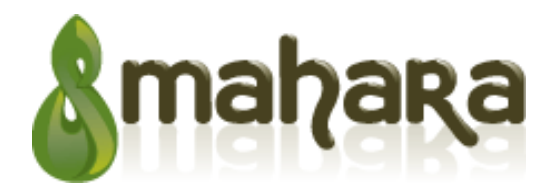

# **Guía de uso v. 2 - 19/06/07**

Preparado por Meredith Henson, eCDF ePortfolio Project

Este trabajo está autorizado bajo la Parte Creative Commons Attribution Del Mismo Modo 3.0 Licencia. Para mirar una copia De esta licencia, visite h o envíele una carta a Creative Commons, 171 En Segundo Lugar Callejero, la Suite 300, San Francisco, California, 94105, EE.UU.

> Traducido por: Israel Azofeifa Retana UNED Costa Rica Israelazofeifa[@gmail.com](Israelazofeifa@gmail.com)

Mahara es un portafolio electrónico completame nte equipado, con herramientas para creación de bitácoras Web (weblogs), editor de currículo y sistema de redes sociales, para conectar usuarios y crear comunidades en línea.

Mahara le proporciona el entorno de desarrollo y las herramientas para configura r una experiencia completa de aprendizaje personal.

Establecida en 2006, Mahara es el resultado de una colaboración financiada por Nueva Zelanda en la Comisión de Educación Superior e -learning Fondo de Colaboración para el Desarrollo (eCDF), con la participación de la Universidad de Massey, Universidad de Tecnología de Auckland, el Abierto Politécnico de Nueva Zelanda y de la Universidad Victoria de Wellington.

Mahara es haber ofrecido completamente electrónico cartera, weblog, reanudar la construcción y sistema de redes sociales, la conexión de los usuarios y la creación de comunidades en línea. Mahara está diseñado para proporcionar a los usuarios las herramientas necesarias para crear un aprendizaje personal y profesional y el entorno de desarrollo.

Significado `pensar 'o` pensamiento' en Te Reo Maori, el nombre refleja el colaborador del proyecto de la dedicación a la creación de un usuario, el aprendizaje permanente y el desarrollo de la aplicación, así como la creencia de que la tecnología de las soluciones no puede ser desarrollada fuera de las consideraciones de la pedagogía y la política .

Mahara se ofrece libremente como software de código abierto (bajo la Licencia Pública General de GNU). En resumen, esto significa que se le permite copiar, usar y modificar Mahara siempre que se acuerdan:

Proporcionar el código fuente a otros;

No modificar o eliminar la licencia original y los derechos de autor, y

Aplicar esta misma licencia a cualquier trabajo derivado. No dude en ponerse en contacto con nosotros si tiene alguna pregunta con respecto a Mahara.

- Provéale el código fuente a otros
- No modifique o remueva la licencia original y los derechos de autor, y
- Aplique esta misma licencia a cualquier trabajo derivado.

Para mayor información sobre Mahara, http://www.mahara.org

## **Visión General**

Lo que hace Mahara diferente de otros sistemas de ePortfolios es que **usted** controla qué información y artículos serán accedidos por distintos usuarios. Tales a rtículos e información son llamados Artefactos.

Para facilitar este control de acceso, todos los Artefactos que usted tiene el deseo de mostrar a otros usuarios necesitan ser agrupado en un área. Dentro de Mahara esta recopilación de Artefactos seleccion ados es llamada una Vista.

Usted puede tener tantos Puntos de Vista como usted desee, cada uno con una colección diferente de Artefactos, hacia una audiencia y propósito determinado. Su audiencia, o las personas que usted tiene el deseo de darle el acces o a su Vista, pueden agregarse como individuos o como miembro de un Grupo o Comunidad.

Por ejemplo, usted podría crear una Vista para sus amigos y su familia que incluye su blog personal, sus fotos de día de fiesta, otra Vista para sus fines académicos qu e incluye sus últimos artículos publicados para ser comentados y revisados y una tercera Vista con su currículo vitae para aplicaciones de camaradería. ¡Usted tiene libertad de escoger!

Este armazón puede ser representado por el siguiente diagrama:

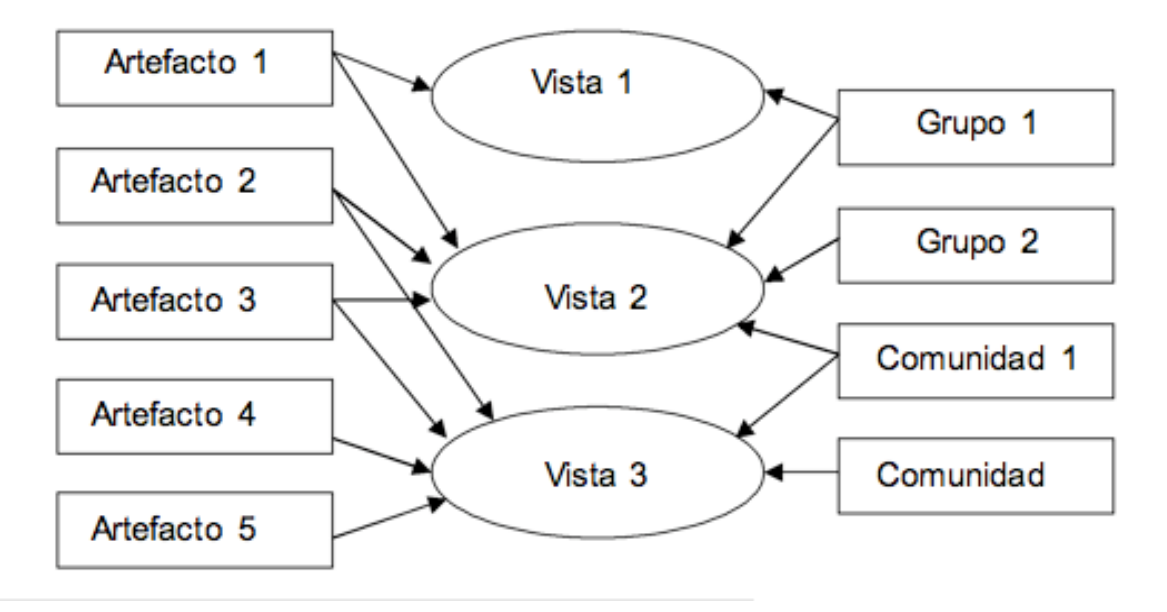

De lo antedicho usted puede ver que Artefactos 1 al 5 todos han sido asociados con uno o más de los Vistas disponibles. Luego los grupos 1 y 2 y las Comunidades 1 y 2 han recibido acceso para una mezcla diferente de Vistas.

# **Definiciones**

**E-Portafolio** - Un portafolio electrónico es una colección en línea de reflexiones y Artefactos digitales con que los estudiantes y el personal administrativo pueden con el paso del tiempo demostrar su desarrollo para las diversas audiencias.

**Mahara** – Mahara es una portafolio electrónico completamente equipado, weblog, editor para el currículo vitae y sistema para la creación de redes sociales, conectar usuarios y crear comunidades en línea. Mahara le provee de las herramientas para crear un ambiente de desarrollo y aprendizaje personal.

**Mi Portfolio** – Mi Portafolio es un sitio patrocinado por Mahara le permite sólo a los estudiantes participantes del Portafolio Project de la Comisión Terciaria de Educación, crear y mantener un e-Portafolio como parte de su experiencia ed ucativa.

**Los artefactos** – los Artefactos son herramientas e información con lo que los usuarios del e - Portafolio pueden crear vistas diversas en su portafolio. Dentro de los Mahara Artefactos se incluyen imágenes, documentos, blogs, información personal e información del currículo vitae.

**La vista** – Dentro de Mahara una Vista es una colección de un número indeterminado de Artefactos que exista dentro del portafolio de un usuario.

**Los grupos** – los grupos dentro de Mahara es una colección a la medida de us uarios, añadidos a una Vista por el dueño del Portafolio. Los grupos son simplemente una forma rápida de darle acceso a una Vista específica a un número de usuarios de manera fácil y rápida.

**Las comunidades** – Las comunidades en Mahara es una colección re utilizable de usuarios que pueden ser añadidos al área Comunal por un número de mecanismos diferentes de unión. Dependiendo la configuración administrativa, estas áreas Comunales soportarán interacción y colaboración entre miembros. Como los Grupos, pued en usarse para darle el acceso a seleccionado Views a un número de usuarios de manera fácil e inmediato.

**Ayuda contextual**

Usted encontrará Ayuda Contextual disponible a todo lo largo de Mahara. Haciendo Clic en Los iconos (**?**) abrirán delante una caja de diálogo conteniendo ayuda en el área don de usted está actualmente en marcha

.Haciendo Clic Otra vez en (**?**) cerrará la caja de diálogo. La ayuda contextual es diseñada para ayudar y guiar a través de Mahara, use esta característica tanto como lo req uiere.

Además, la barra de información (vista directamente bajo el menú principal de navegación) Le avisara sobre las acciones actuó el sitio o cualquier errores de los que usted necesita darse cuenta. Usted puede cerrar cualquier notificaciones de la b arra de información dando un clic sobre la  $X$  en la extrema derecha de la pantalla.

**Páginas del sitio**

El texto que usted ve en el ' núcleo ' de las páginas del sitio esta determinado en Mahara de si usted se encuentra fuera o den tro del sitio, si esta registrado o no. Por ejemplo cuál mensaje de bienvenida y cuales artículos estén en el menú de la página.

Es importante que usted revise los Términos y las Condiciones y Declaración de Privacidad antes de que usted comience a utili zar a Mahara.

Si usted requiere cualquier asistencia, por favor use la formulario de Contáctenos.

# **Requerimientos técnicos**

Mahara requiere como mínimo un navegador Internet Explorer 6.0 o más alto, Firefox 1.5 o más alto, el Safari 2 o más alto, Ópera 9 o más alto o algún otro navegador compatible con estos estándares.

Usted puede determinar la versión de su software del navegador haciendo una seleccionando **Acerca de** en el menú de ayuda.

# **Registro**

Usted también debe tener las **cookies** habilitadas en su navegador para utilizar Mahara.

En los casos en que se necesite y se le permita el proceso de registro. Dé un clic sobre **Registro** dentro de la caja **Login** y llene la fórmula provista.

## **El nombre de usuario**

Su nombre de usuario puede incluir caracteres alfanuméricos, puntos y @ los símbolos. Su nombre de usuario debe tener en promedio de 3 a 30 caracteres de extensión. Los nombres de usuario no son *mayúsculas/minúsculas sensitivo.*

## **La contraseña**

Su contraseña debe ser de por lo menos seis dígitos y deb e contener al menos un número y dos letras. Su contraseña no puede equivaler a su nombre de usuario y es *mayúsculas/minúsculas sensitivo.*

Para las razones de seguridad, por favor no le revele su contraseña a cualquier usuario aparte del Administrador del Sitio.

Una vez que usted ha llenado la inscripción, un correo electrónico inmediatamente será enviado a su dirección de correo electrónico. Este correo electrónico contendrá un enlace que una vez activado, confirmará su cuenta y le pondrá al día en el s istema.

Usted luego le será provista que una oportunidad para subir una imagen para su perfil y para completar cualquier dato que el Administrador del Sitio haya definido como necesario. El enlace de activación de la cuenta dura 24 horas sólo. Después d e este tiempo necesitar de llenar la inscripción otra vez.

Si usted no recibe un mensaje de confirmación del correo electrónico después de la inscripción, por favor asegure el mensaje de inscripción no ha sido atrapado por su filtro de basura o **spam** del correo electrónico. Por favor

Contacte al Administrador del Sitio si usted tiene cualquier problemas registrándose.

# **Iniciar sesión**

Sus detalles del registro serán el nombre de usuario y contraseña que usted dio durante la inscripción.

Como asignado por su institución o Administrador del Sitio, donde sea pertinente, usted también necesitará seleccionar a la institución con la cual usted es asociado.

Si usted el Administrador del Sitio le ha sido asignado un nombre de usuario y co ntraseña, la primera vez usted se inicie sesión tendrá una oportunidad para subir una imagen para su perfil y para completar cualquier dato que el Administrador del Sitio haya definido como necesario.

Para su seguridad, usted será automáticamente sacado d el sistema después de un cierto período de inactividad, tiempo es definido por el Administrador del Sitio.

## **Clave recordatorio**

Si usted ha olvidado su contraseña usted puede pedir una reanudación de contraseña. Después de poner su dirección de correo electrónico *primaria* en la ventana para ese propósito, le será enviado un email un enlace de código de activación. Después de este enlace confirmará su petición y le permitirá desde cero cambiar su contraseña.

Si usted recibe un cambio de contraseña por el correo electrónico que usted no ha pedido, por favor ignore el correo electrónico y avísele al Administrador del Sitio inmediatamente.

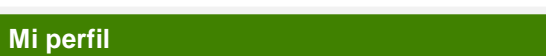

Su área del Perfil almacena su contacto e información personal. Cada uno de los campos dentro de su Perfil son **Artefactos** y por consiguiente pueden ser añadidos a una Vista. Usted puede entrar tanta información como deseé en los campos opcionales del Perfil.

Usted puede encontrarse con que algunos campos dentro del área del Perfil no pueden ser editados. Por razones de identificación del usuario estos campos han sido bloqueados por el Administrador del Sitio.

Por favor considere su seguridad personal antes de poner información de contacto en una Vista públicamente disponible.

Los campos dentro del área del Perfil *incluyen:*

#### **El Nombre Preferido**

Si usted no espera con ilusión que su nombre y apellidos sea exhibido para otros usuarios en el sitio, usted puede establecer un Nombre Preferido. Su Nombre Preferido puede ser cualquier cosa que a usted le gusta y reemplaza su nombre para todos los usuarios excepto Administradores del Sitio y Personal.

#### **La introducción**

Usted puede tener el deseo de escribir en una Introducción breve de usted mismo. Esto podría incluir su área de estudio, sus intereses y sus pas atiempos, porque usted usa el Portafolio, etc.

#### **La dirección de correo electrónico**

Aunque la dirección de correo electrónico dada durante inscripción es su dirección primaria de contacto, usted puede tener varias direcciones del correo electrónico listadas en el sitio y puede utilizar la dirección como una dirección de contacto dentro de una Vista.

Sume direcciones nuevas usando el botón del Correo Electrónico **Añadir** (**Add**). Una vez que usted ha ahorrado su Perfil un mensaje será enviado a la dirección de correo electrónico nueva. Este mensaje contendrá un enlace que una vez activado, confirmará que su dirección de correo electrónico es válida. Este correo electrónico de confirmación

Vale para 24 horas sólo. Después de esta vez usted necesitará repetir e l proceso del Correo Electrónico **Añadir**.

## **La Dirección Oficial del Sitio Web**

Destine al campo Oficial del Sitio Web, direcciones para su trabajo u organización dirección de sitio Web o del blog.

## **La Dirección del Blog**

Si usted tiene un blog personal exterior Mahara, usted puede tener el deseo de enlistarlo dentro de su Perfil.

## **La ocupación**

Donde usted puede tener informar de su Ocupación o trabajo actual.

#### **La industria**

Donde usted puede si tiene el deseo de informar cual es su Industria, por ejemplo La educación, la Tecnología de la Información, el Negocio y etc de la Gerencia.

Si usted ha entrado en cualquier información, por favor asegúrese de Salvar **los Cambios antes de que usted deje la página.**

**Íconos del perfil**

El área de Iconos del Perfil le deja subir imágenes para usar dentro de su Perfil y **Vistas**. Sus Iconos puede ser una fotografía o una imagen de avatar de su elección. Usted puede cargar hasta 5 iconos a su área de Iconos de perfil. Esto le deja usar cuadros diferentes dentro de los Puntos de Vista.

Las imágenes que usted sube necesitan para estar entre 100x100 y 300x300 píxel y automáticamente se ajustarán a ese tamaño para el uso en el sitio..

Dé un clic sobre el botón de **explorar** para navegar hacia su fotografía luego dar un clic sobre Abrir. Usted puede digitar un Título o nombre si lo desea. Una vez hecho esto usted puede seleccionar con un clic en el **Subir** imagen**.**

Si usted tiene más que un icono cargado usted puede escoger cuál será para hacer su imagen determinada. Su imagen predeterminada aparecerá en su página del Perfil.

Usted puede remover cualquiera de sus imágenes seleccionando la caja correspondiente dando un clic sobre **Eliminar** (**Delete).**

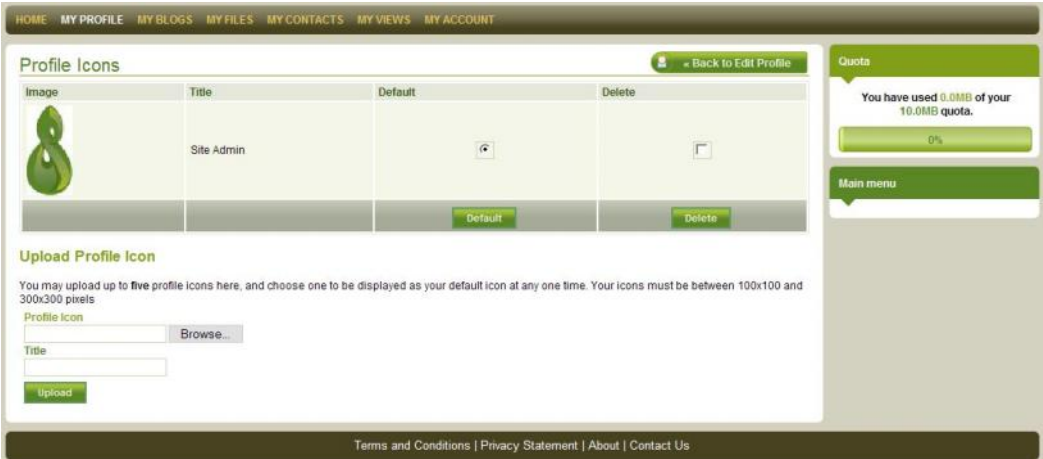

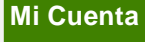

Mientras su cuenta es el registro de su inscripción en el sit io, en el área Mi Cuenta está donde usted configura cómo usa usted el sitio y cómo le contactará el sistema con notificaciones e información importante.

Su cuenta automáticamente se vencerá después de un período de tiempo especificado por su Administrador del sitio. A usted le será enviado un mensaje que genera el sistema avisándole de su expiración próxima a llegar de su cuenta. Este mensaje también contendrá información pidiendo salvar su portafolio.

Además, un Administrador del Sitio puede suspender su cuenta suponiendo una violación De los Términos y las Condiciones listadas en el sitio mientras sea investigado. Usted será notificado de una suspensión de la cuenta cuando usted trate de conectarse en el sistema. Por favor contacte al administrador del sitio si usted tuviera alguna pregunta.

**Preferencias**

# **Cambio de Contraseña**

Para cambiar su contraseña en la caja **Iniciar sesión** login, digite su Contraseña Actual y lo que a usted le gustaría como su contraseña nueva en el campo Nueva y Confirme esa Contraseña.

Su contraseña debe ser por lo menos seis caracteres y debe contener al menos un número y dos letras. Su contraseña no puede equivaler a su nombre de usuario y es *mayúscula / minúscula sensible.*

#### **Control de Amigos**

Use el control de amigos para escoger si otros usuarios pueden añadirlo a la lista de sus amigos. Si usted es añadido a la lista los Amigos de alguien, esta persona se agregara automáticamente en su lista. Cuando usted quita a alguien de sus Amigos usted también será removid o de su lista.

Sus opciones de Control de amigos son:

*Nadie me puede agregar como amigo* Ningún usuario en el sitio le puede añadir a su lista de amigos.

*Los amigos nuevos requieren mi autorización* Las personas deben pedir su autorización para añadirlo a su lista de amigos. Una vez que usted ha aprobado una petición se agregarán como un Amigo.

*Los amigos nuevos son automáticamente autorizados* Alguien le puede añadir a su lista de amigos en cualquier momento

**El editor de HTML**

Un editor de HTML (también conocido uno editor WYSIWYG) está disponible para su uso en algunas secciones del sitio. El editor de HTML le deja fácilmente aplicar formato para texto que usted ha digitado. Si el editor está apagado usted puede digitar en el texto simple.

Por favor tome en cuenta que el editor de HTML puede aparecer y trabajar ligeramente distinto en ciertos navegadores.

## **Los mensajes de otros usuarios**

Use esta configuración para escoger de cuáles usuarios del sitio usted desea recibir mensajes. Dependiendo de sus configuraciones en sus preferencias de Preferencias de Actividades usted puede recibir estos mensajes por un correo electrónico individual, un compendio diario de correo electrónico o por una notificación de actividad.

Estas restricciones de contacto no se aplican a los Administradores del Sitio o los miembros de la administración.

#### **El lenguaje**

Dependiendo de las configuraciones y disponibilidad de paquetes de traducción, usted puede ser capaz de cambiar el lenguaje en el cual los detalles del menú y su ayu da contextual aparecen.

**Actividad Reciente**

El área de Actividad Reciente enlista actividades o acontecimientos que conciernen a usted, y que han sucedido en algún lugar dentro del sistema.

Usted puede especificar cómo recibe notificaciones de cada cl ase de actividad según su área de Preferencias de actividad. Dé un clic sobre el encabezado de una notificación de actividad para leer un resumen del mensaje. Dé un clic sobre Más ... al pie del resumen para más información o acción.

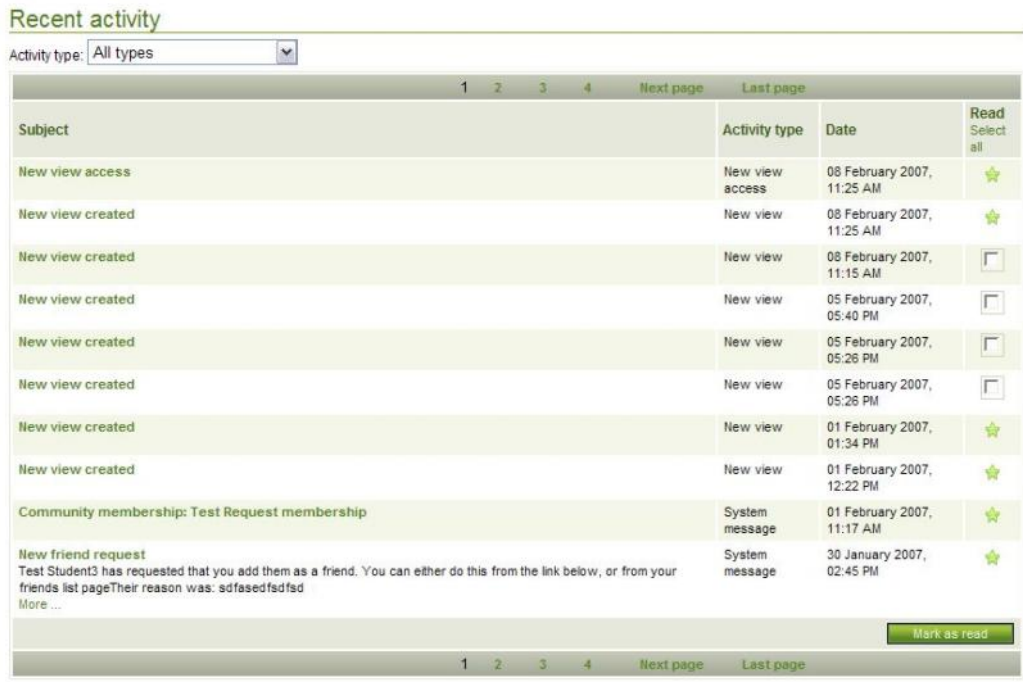

Una vez que usted ha revisado un mensaje usted puede elegir marcarlo como **lectura** a fin de que ya no aparezca en su notificación de nuevos de mensajes:

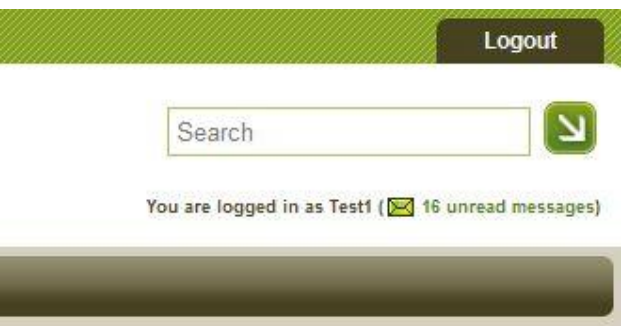

Dando un clic sobre los mensajes sin leer el enlace en su notificación de mensajes le llevará al área de Reciente Actividad.

Las notificaciones leídas automáticamente caducarán y serán removidas de su Actividades Recientes después de 60 días.

Los Tipos diferentes de Actividades incluyen:

# **Mensajes de sistema**

Incluye mensajes automáticamente generados por el sistema o enviados a usted por los Administradores del Sitio.

## **Mensajes de otros usuarios**

Le incluye mensajes enviados directamente de otros usuarios del sitio.

## **Información retroactiva (Feedback)**

La notificación de cualquier Información Retroactiva recibida en una Vista o Artefacto dentro de su e-Portafolio. Los comentarios recibidos en cualquier Blog que usted tenga disponible también se encontrará enumerados como la Información Retroactiva.

# **Lista en Observación**

La notificación de actividad en cualquier Artef acto, Vista o la Comunidad que usted monitorea por su Lista en observación (Watchlist).

#### **Nuevas Vistas**

Notificaciones que a usted le ha sido dado otro usuario acceso a una Vista nueva también como un individuo o como miembro de un Grupo o Comunidad. Usted no será notificado cuando una Vista es hecha pública.

## **Nuevo Acceso a un Puntos de Vista**

La notificación que a usted le ha sido dado acceso para la Vista de otro usuario también como un individuo o como miembro de un Grupo o Comunidad. Usted no está noti ficado cuando una Vista es hecha pública.

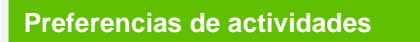

El área de Preferencias de Actividad le deja escoger si tiene deseo de recibir notificaciones de Actividad Reciente para cada tipo de Actividad. Tipos de Notificaciones (vea Actividad Reciente arriba) incluyen:

## **Una bitácora de Actividad**

Un registro de notificaciones recibidas es exhibido dentro de su área Reciente de Actividad.

#### **Correo electrónico**

Un correo electrónico individual es enviado a su dirección de correo electrónico pri maria cuando la actividad ocurra.

#### **Compendio del correo electrónico**

Un correo electrónico diario es enviado a su dirección de correo electrónico primaria conteniendo todos los acontecimientos que han tenido lugar en las últimas 24 horas.

Cuando las notificaciones son enviadas ya sea por medio de las opciones del correo electrónico las notificaciones de actividad se grabarán en su Actividad Reciente cuando ocurren, de cualquier forma que harán Automáticamente cuado sea Marcado como **Leído**.

Las notificaciones de lectura automáticamente caducarán y serán removidas de su Actividad Reciente después de 60 días.

**Mi lista en observación**

Su Lista en Observación exhibe una lista de esos Artefactos, Puntos de Vista y Comunidades a los que usted tenga acceso, y haya elegido monitorear por cambios y actualizaciones usando la opción ' **añadir a Lista en Observación '** cuándo estos artículos están en pantalla.

Dentro de su Lista en Observación usted puede buscar en los Artefactos de un usuario específico, Puntos de Vista y / o Comunidades que usted actualmente monitorea. Como un Miembro de la Administración será importante que usted monitoree sus Puntos de Vista de estudiantes por actualizaciones.

Los artículos resaltados con un asterisco ' \* ' señalan que algún artículo se asocio con esa Vista o Artefacto y está también siendo monitoreada. Por ejemplo si usted monitorea una Vista, los artículos o **hijos**, serían cualquier Artefactos dentro de ese View. Si usted monitorea un Artefacto, los hijos serían más Artefa ctos asociados a ese primer nivel el artefacto (como un Blog y un post de Blog o una Carpeta y un Archivo).

Usted puede dejar de recibir notificaciones de este tipo en un artículo en cualquier etapa activando la caja correspondiente dando un clic sobre **Detenga Monitoreo.** Usted también puede seleccionar Todos los artículos actualmente exhibidos y clickear en el **Detenga Monitoreo** para quitarlos de su **lista en observación**.

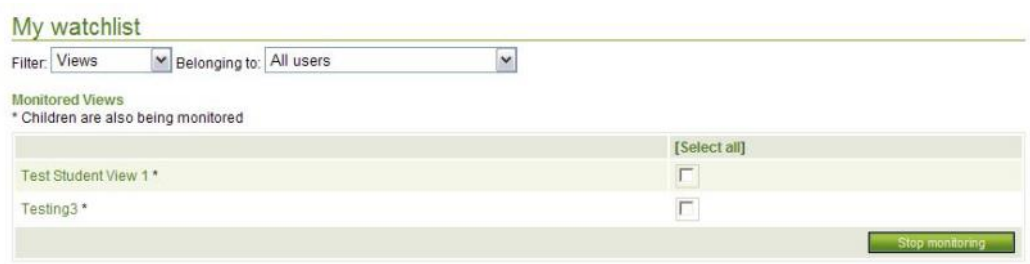

# **Mis Contactos**

El área Mis Contactos le provee de las herramientas para man ejar interacciones sociales y crear conexiones con otras personas dentro del sitio.

Los Grupos y Comunidades que usted crea aquí pueden ser acceso asignado para uno o más de su Vistas.

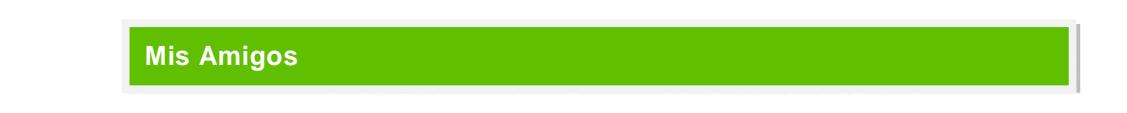

Su área amigos exhibe una lista de esos usuarios que han sido etiquetados como sus amigos dentro del sitio, y cualquiera de las Vistas a las cuales a usted le han asignado accesos.

El menú desplegable le deja mover entre su lista existente de Amigos más Las solicitudes de amistad que usted tenga pendiente.

Para agregar a alguien para su lista de amigos usted necesitará mirar su perfil – también vía una Vista, Comunidad o los resultados de Búsqueda. Dependiendo de su de su configuración controles de amistad, usted puede ser automáticamente aceptado como Ami go o usted puede necesitar enviar una petición de Amistad. Si usted no ve un Añadir en la opción Amigos, la mayoría de usuarios probablemente no establecen sus preferencias de la cuenta para dejar a nuevos amigos ser añadidas a su lista automáticamente.

Al enviar una Petición de Amistad usted puede elegir enviar con la petición un mensaje corto presentándose usted mismo. Esto es importante por incluir cuando usted se ha propuesto un Nombre Preferido no su nombre real.

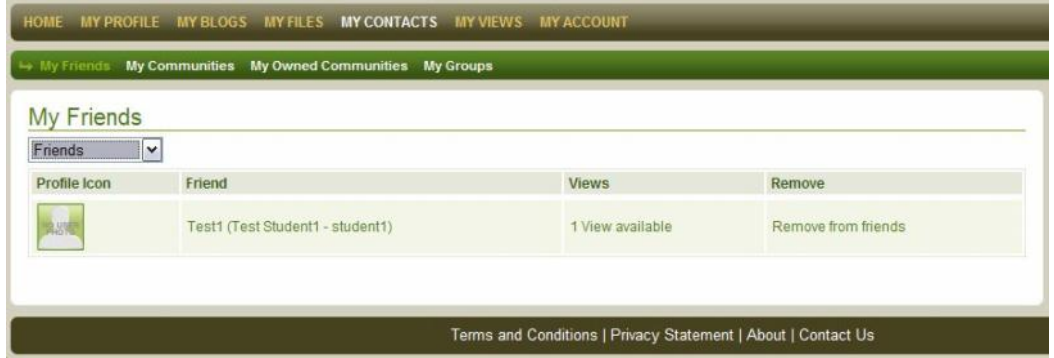

#### **Request friendship**

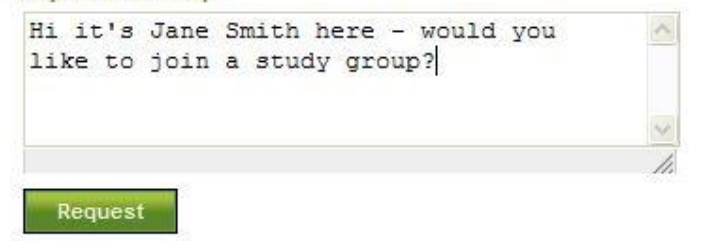

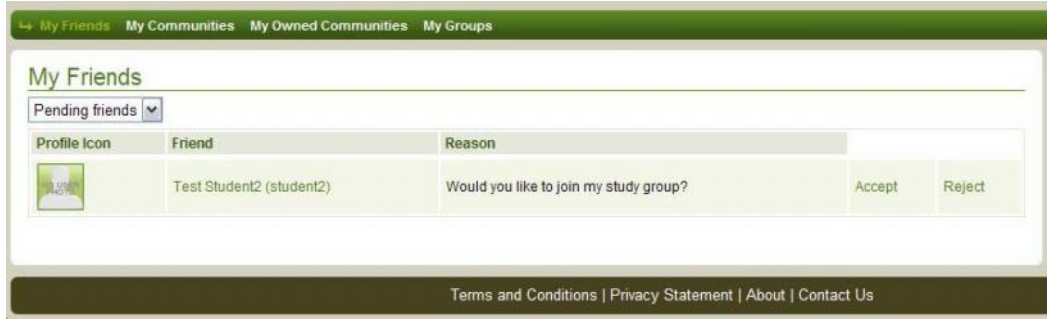

Cuando usted agrega a alguien para ser su amigo aceptando su petición, usted es automáticamente añadido a su lista. Cuando usted quita a alguien de sus amigos o de la lista Petición de Amistad, usted es también removido de esa lista. Si usted quita a alguien de sus Amigos automáticamente estarán notificados de este cambio.

Un usuario puede reenviar una Petición de amistad, aun si usted previamente la ha denegado.

**Mis comunidades**

Comunidades, como los Grupos, son una colección de usuarios, pero son creados en un mejor nivel que los Portafolio individuales.

Su página de lista de comunidades muestra las comunidades en las que usted ha querido ser integrado.

Usted puede dejar a una Comunidad en que cualquier punto mientras que no sea una Asociación Controlada por los administradores del Sitio, usando la herramienta **Eliminar.**

Dependiendo de la opción seleccionada por el Dueño de la asociación Comunitaria usted usualmente puede unirse a una Comunidad nueva por la página principal Comunidades.

Hay cuatro comunidad diferente a las que es posible unirse:

#### **Membresía abierta**

Si una Comunidad tiene a la asociación accesible usted puede hacerse miembro simplemente yendo en busca de la Comunidad y dando un clic sobre el botón de **Unirse**.

## **Sólo Invitación**

Si una Comunidad usted sólo puede hacerse miembro si el dueño de la comunidad le ha enviado una invitación.

#### **Por petición**

Si en una Comunidad usted puede hacerse miembro yendo en busca de la Comunidad y proponiendo unirse. El dueño Comunal puede luego aceptar o Denegar esta petición .

#### **Asociación controlada** (disponible para los Administradores del sitio y el Personal)

La asociación controlada está sólo disponible a los Administradores Site y Staff que puede para añadir ó quitar las personas de una Comunidad directamente. La asociació n controlada esta diseñada para servir a una Comunidad basado en cursos donde la asociación es definido por un sistema externo (como el sistema de matricula de una institución) y el personal deseas tener una replica de los matriculados en la Comunidad.

Una página Comunal puede ser accedida por una **Búsqueda Comunal.**

Usted puede asignar a cualquier Comunidad que usted sea un miembro o dueño de, acceso a los derechos para cualquier de sus Vistas. Cuando usted le asigna un acceso Comunal a una Vista, todos los miembros de esa comunidad también recibirá acceso.

Usted puede mirar la página principal de una Comunidad haciendo clic en su nombre. Mirar una Comunidad le dará una lista de otros miembros de esta Comunidad y los enlaces para cualquier Vista a que esta Comunidad tiene acceso.

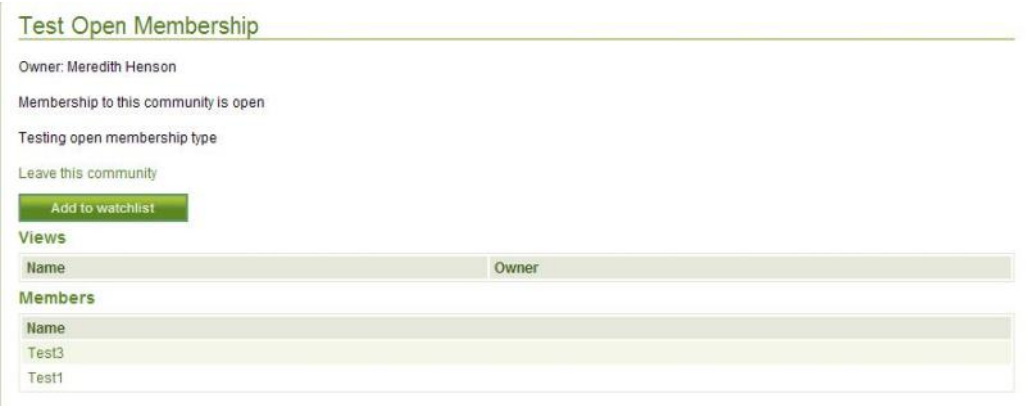

**Mis comunidades propias**

Su área de Comunidades propias lista esas Comunidades que usted ha creado y las Peticiones de miembros Pendientes.

Use el área de **Editar Comunidad** para cambiar trasfondos de una Comunidad incl uyendo Nombre, Descripción y modo de Asociación e incluso Eliminar completamente su Comunidad del sistema

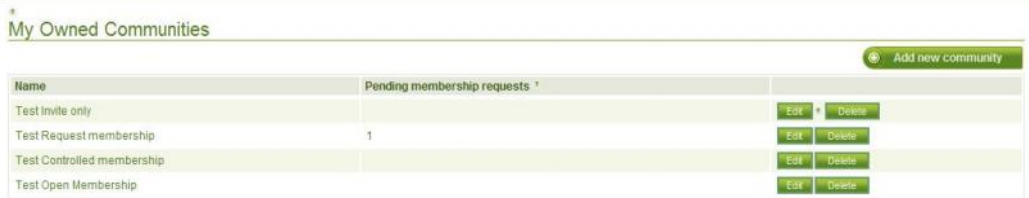

Dependiendo del modo de asociación que usted ha seleccionado para su Comunidad, las Peticiones de Asociación también se encontrarán enumeradas aq uí. Usted estará notificado de peticiones nuevas por medio de **Actividad Reciente**. Cuando usted Acepta o Deniega una petición de asociación, el usuario estará notificado de su decisión.

Usted puede crear cualquier número de Comunidades para virtualmente cualquier propósito, de cualquier forma cada Comunidad debe tener un nombre único dentro del sistema. Dé un clic sobre el botón de la Comunidad **Añadir nueva** para el crear una Comunidad nueva.

Además de dar a su Comunidad un **Nombre** único y **Descripción** optativa, cuando usted crea una Comunidad nueva usted puede escoger de un número de opciones de asociación que decida qué tantos otros usuarios puede unirse a su Comunidad:

#### **Membresía abierta**

Si una Comunidad tiene a la asociación accesible usted puede hacer se miembro simplemente yendo en busca de la Comunidad y dando un clic sobre el botón de **Unirse**.

## **Sólo Invitación**

Si una Comunidad usted sólo puede hacerse miembro si el dueño de la comunidad le ha enviado una invitación.

#### **Por petición**

Si en una Comunidad usted puede hacerse miembro yendo en busca de la Comunidad y proponiendo unirse. El dueño Comunal puede luego aceptar o Denegar esta petición.

#### **Asociación controlada** (disponible para los Administradores del Sitio y el Personal)

La asociación controlada está sólo disponible a los Administradores Sitio y Staff que puede para añadir ó quitar las personas de una Comunidad directamente. La asociación controlada esta diseñada para servir a una Comunidad basado en cursos donde la asociación es definido por un sistema externo (como el sistema de matricula de una institución) y el personal deseas tener una replica de los matriculados en la Comunidad.

Por razones de privacidad a menos que usted sea un Administrador del Sitio o un usuario Fijo de Planta usted sólo verá el Nombre Preferido de un miembro enlistado en la comunidad.

Use el menú despegable **Miembros** para generar la información requerida y asignar derechos apropiados de acceso.

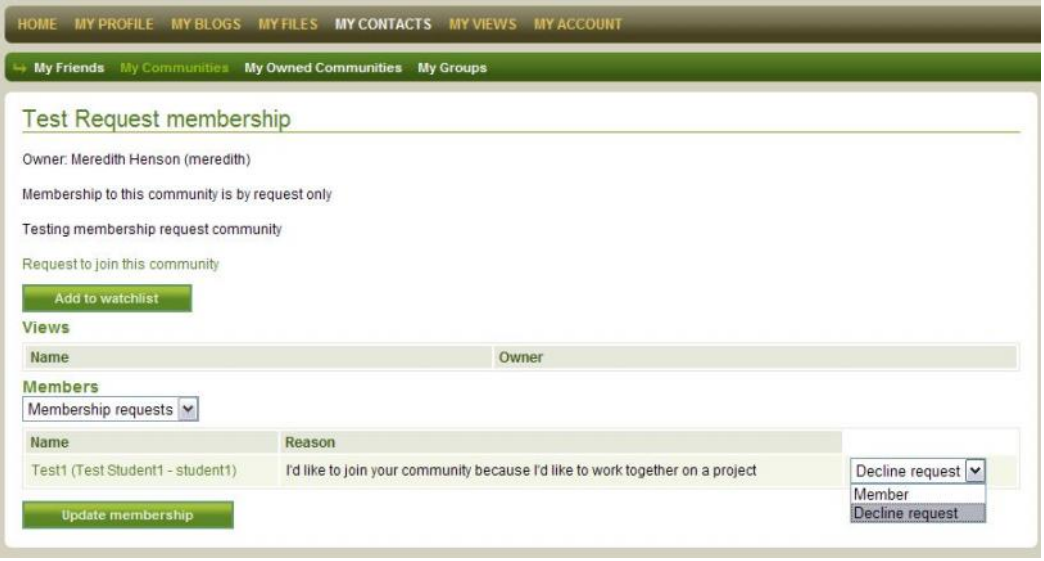

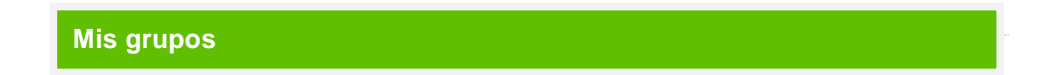

Los grupos le dejan crear una colección personal de usuarios del sitio. Usted puede Asignar a un Grupo el acceso de estos miembros a cualquier número de sus Vistas. Crear Grupos le deja rápidamente asignarle el acceso de Vista a los usuarios específicos.

La **Cuenta de miembros** exhibe el número de usuarios indivi duales que son actualmente miembros de este Grupo.

Usted puede añadir o puede remover miembros de un Grupo o puede cambiar a su Nombre o Descripción en cualquier momento usando el botón de **Edición**. Usted también puede remover un Grupo de su lista seleccionando **Eliminar**.

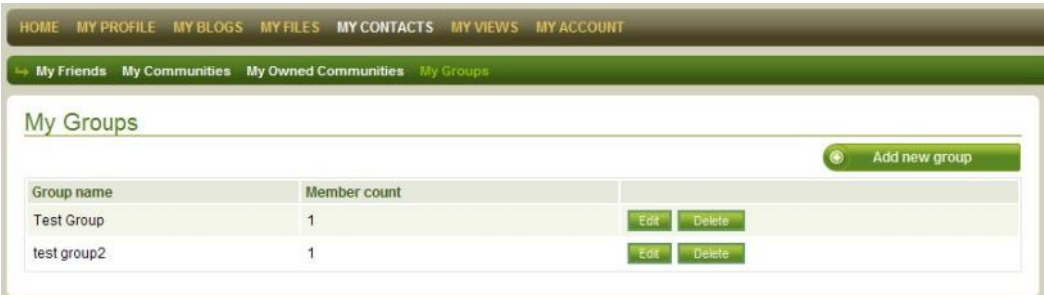

Use el botón **Añadir nuevo grupo** para crear una colección nueva de usuarios. Al crear Un Grupo nuevo además de campos para un Nombre único y la Descripción optativa, usted necesitará seleccionar a **los miembros.**

Seleccione a los miembros potenciales de la lista a su izquierda y usando los botones de la flecha les agregara para el cuadro de grupo a la derecha. Usted puede ir en busca de uno o varios usuarios específicos

**ctrl. + clic** o **Shift + clic** para resaltar a usuarios múltiples de inmediato.

Los miembros de un Grupo no ven el nombre o los detalles de algún otro miembro y no son conscientes de que hayan sido asignados a un Grupo dentro de su ePortfolio.

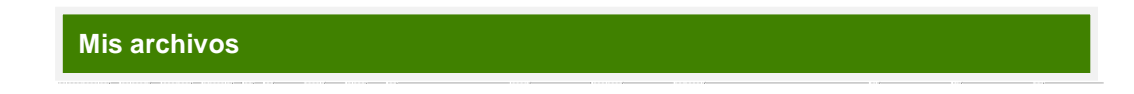

Su área **Mis Archivos** es un repositorio para Carpetas y Archivos para usarse dentro de su portafolio. Ambas Carpetas y Archivos son considerados Artefactos y ambos pueden ser añadidos a una Vista.

Usted puede crear cualquier número de Carpetas y Subcarpetas. Para mirar cuál Subcarpeta y Archivos dentro de esta, haga clic en el nombre de la Carpeta. Haga clic en un nombre de archivo Para abrir el documento o imagen. Use el enlace de la **página principal del sitio** (**HOME)** Web para regresar al directorio de la carpeta de más alto nivel.

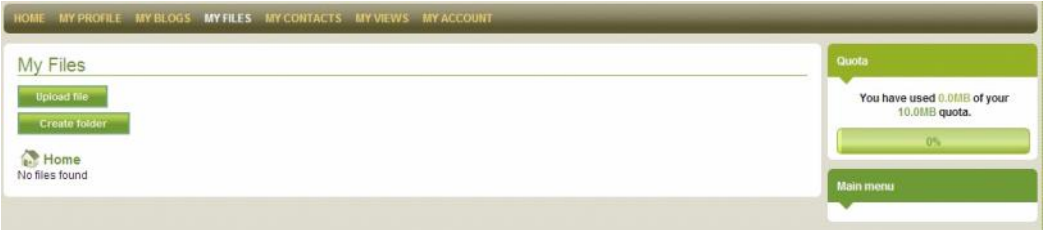

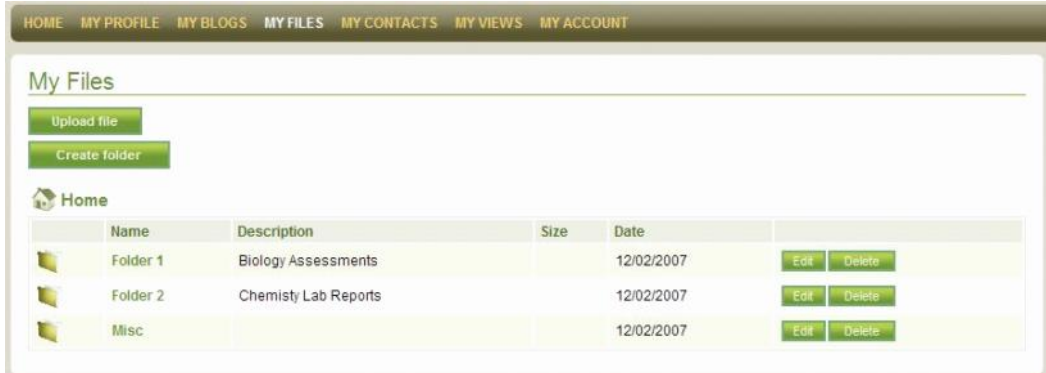

Si usted sube un Archivo que es de una tipo identificado de imagen, será etiquetada como tal y opciones adicionales de despliegue se aplicarán dentro de una Vista.

Usted puede usar la opción **Edición** para cambiar una Carpeta o Nombre de Archivo o Descripción o la opción **Eliminar** para quitar carpetas vacías o archivos individuales o Subcarpetas.

El número de Archivos que usted puede subir a su área Mis archivos depende de un límite determinado de almacenamiento, esta cuota es mostrada en la caja **Cuota** en la derecha de la pantalla.

Por razones de seguridad el Administrador del sitio, puede restringir algún tipo de archivo (MIME) de ser subido al sistema.

Usted encontrará que algunas Carpetas son automáticamente creadas por el sistema tales como ' blogfiles '. Este Fólder incluye archivos que son subidos vía artículo publicado en un blog. Si borra un Archivo aquí lo removerá de su Blog.

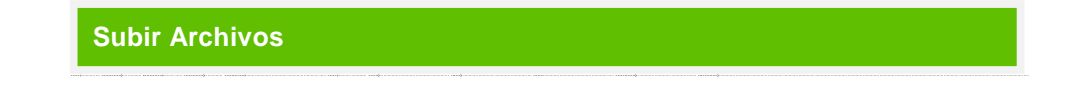

Use la opción de **Subir Archivos** para añadir un tipo permitido de archivo a su repositorio. Cuando Trate de subir un archivo usted verá los siguientes campos:

## **Aviso de derechos de autor**

Para subir cualquier Archivo a su repositorio, usted debe acceder y debe estar de acuerdo para Registrarlo oficialmente marcando la caja de Derecho de Autor.

#### **Nombre**

Si usted tiene el deseo de usar un título aparte del nombre del archivo usted le puede asignar a un archivo un Nombre de su elección.

# **Descripción**

Usted puede elegir dar a su Archivo subido una Descripción para su referencia.

#### **Etiquetas**

Usted le puede añadir Etiquetas a Artefactos y Puntos de Vista que usted cree dentro de Mahara. Las etiquetas le permiten describir Artefactos y Puntos de Vista y crea un índice de clasificaciones.

Para asociar múltiples etiquetas a un Artefacto o Vista, separe cada entrada de Etiqueta con una coma. Para el ejemplo – ' Valoración, segundo Semestre, Dirección '.

Dando un clic sobre **mostrar mis etiquetas** generará una lista de esas Etiquetas que usted previamente haya usado dentro de su portafolio y el número de veces que ha sido usada. D ar un clic sobre una Etiqueta existente se añadirá al Artefacto o Vista que usted actualmente este creando o editando.

Utilizando **Buscar Mi Portafolio** usted puede encontrar todo los Artefactos y Puntos de Vista que usted ha asociado con una Etiqueta part icular, por consiguiente creara un sistema de índice para su portafolio.

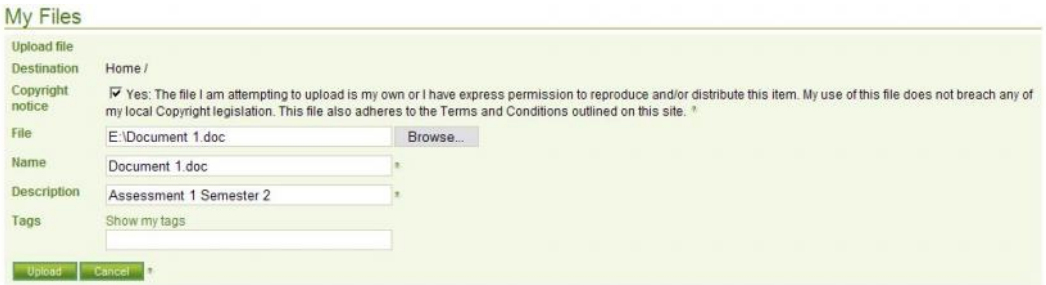

Una vez que usted ha rellenado los campos requeridos, dé clic sobre **Subir** para completar el proceso de añadir el archivo. Cuando los archivos que usted haya seleccionado estén cargados en su área repositorio de archivos, usted verá una confirmación en pantalla.

Si usted trata de subir un Archivo con el mismo nombre como un documento o imagen ya almacenadas dentro de su repositorio, usted recibirá la opción de sobrescribir el arc hivo existente, renombrando el archivo nuevo o cancelando el proceso de subir el archivo.

Si el Archivo que usted trata de subir está marcado como pudiendo contener a un virus no será aceptado por el sistema. Usted recibirá instrucciones de pasar su Arch ivo por un antivirus reciente antes de reintentar. Si su archivo continúa siendo catalogado como infectado y es rechazado por el sistema otra vez, usted puede pedir al administrador del Sitio que remueva esta etiqueta de su Archivo y que apruebe la subida del mismo.

Si usted repetidamente trata de subir archivos que están etiquetados como contenedores de virus, el Administrador del Sitio será notificado y su cuenta puede ser suspendida.

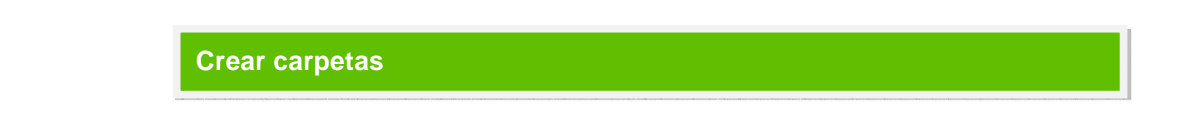

Use la opción **Crear Carpeta** para añadir Subcarpetas y Carpetas nuevas a su área de repositorio de archivos. Cuando usted comience a crear una Carpeta nueva usted verá los siguientes campos:

#### **Nombre**

El nombre que usted tiene el deseo de usar para identificar su Carpeta o Subcarpeta. Esto puede ser variado en cualquier momento usando el botón de Edición.

#### **Descripción**

Usted puede elegir dar a su Archivo subido una Descripción para su referencia.

La descripción de la carpeta puede ser variada en cualquier momento usando el botón de Edición.

#### **Etiquetas**

Usted le puede añadir Etiquetas a Artefactos y Puntos de Vista que usted cree dentro de Mahara. Las etiquetas le permiten describir Artefactos y Puntos de Vista y crea un índice de clasificaciones.

Para asociar múltiples etiquetas a un Artefacto o Vista, separe cada entrada de Etiqueta con una coma. Para el ejemplo - ' Valoración, segundo Semestre, Dirección '.

Dando un clic sobre **mostrar mis etiquetas** generará una lista de esas Etiquetas que usted previamente haya usado dentro de su portafolio y el número de veces que ha sido usada. Dar un clic sobre una Etiqueta existente se añadirá al Artefacto o Vista que usted actualmente este creando o editando.

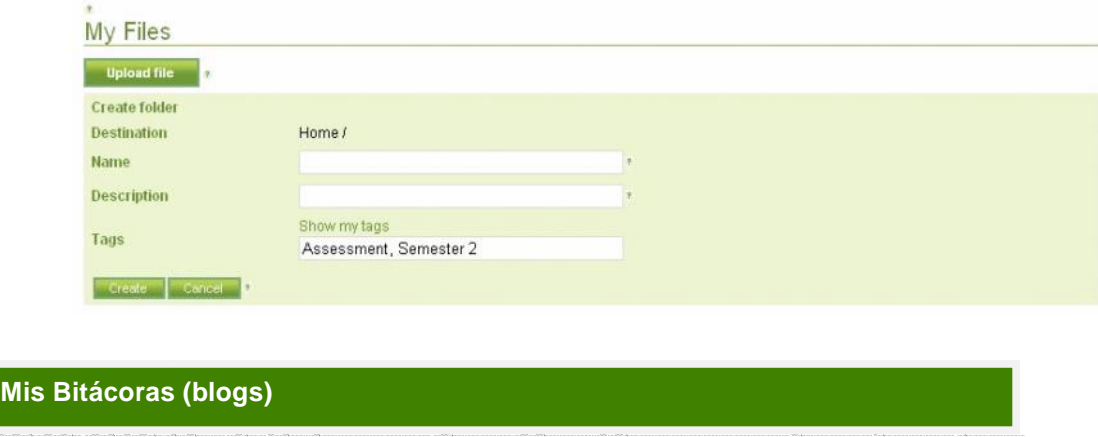

Una bitácora en línea o Blog es una herramienta como de public ación que le deja registrar sus pensamientos y experiencias. Usted puede dejar a otros usuarios crear comentarios en su Blog permitiéndole crear un diálogo con sus lectores.

Mientras que un Blog es considerado un Artefacto, también lo es cualquier publi cación en él. Esto quiere decir que ambos Blogs y artículos Blog pueden ser añadidos a una Vista.

Su área Blogs enlista todos sus Blogs actuales. Haga clic en el nombre de un Blog para mirar sus artículos existentes, publicar uno nuevo o editar la confi guración del Blog.

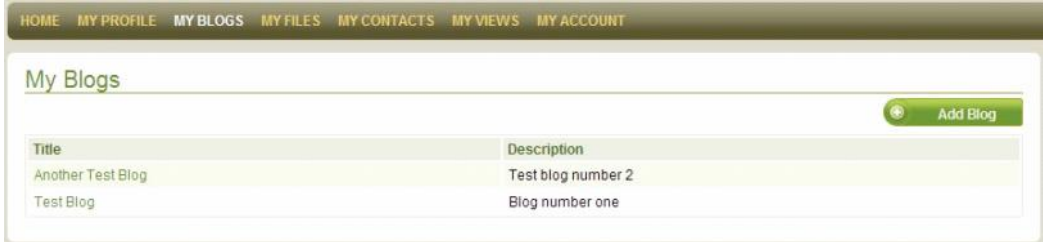

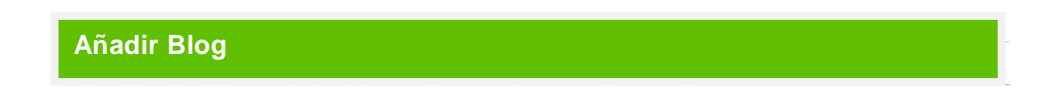

Use **Añadir Blogs** para crear un Blog nuevo. Una vez que usted ha creado un Blog usted puede empezar publicando artículos individuales. Al crear un Blog nuevo usted verá los siguientes campos y opciones:

## **Título**

Si usted tiene el deseo de usar un título al blog usted le puede asignar a un archivo un Nombre de su elección.

## **Descripción**

Usted puede elegir dar a su blog una Descripción para su referencia.

#### **Etiquetas**

Usted le puede añadir Etiquetas a Artefactos y los Punt os de Vista que usted crea dentro de Mahara. Las etiquetas le permiten describir Artefactos y Puntos de Vista y crea un índice de clasificaciones.

Para asociar múltiples etiquetas a un Artefacto o Vista, separe cada entrada de Etiqueta con una coma. Para el ejemplo – ' Valoración, segundo Semestre, Dirección '.

Dando un clic sobre **mostrar mis etiquetas** generará una lista de esas Etiquetas que usted previamente haya usado dentro de su portafolio y el número de veces que ha sido usada. Dar un clic sobre una Etiqueta existente se añadirá al Artefacto o Vista que usted actualmente este creando o editando.

Utilizando **Buscar Mi Portafolio** usted puede encontrar todo los Artefactos y Puntos de Vista que usted ha asociado con una Etiqueta particular, por consigu iente creara un sistema o índice para su portafolio.

#### **Comentarios**

Usted puede elegir permitir o no que otro usuarios comenten sus artículos de su blogs.

# **Notificación de Comentarios**

Usted puede escoger si usted recibe notificación de Comentarios nuevos pub licados en su Blog. Cómo reciba usted Notificaciones de Comentarios del Blog estará resuelto por su configuración para mensajes de Información Retroactiva dentro de su Cuenta y **Preferencias de Actividad**.

Usted puede cambiar cualquier de las configuracio nes en su Blog en cualquier momento vía el botón **Configuración.**

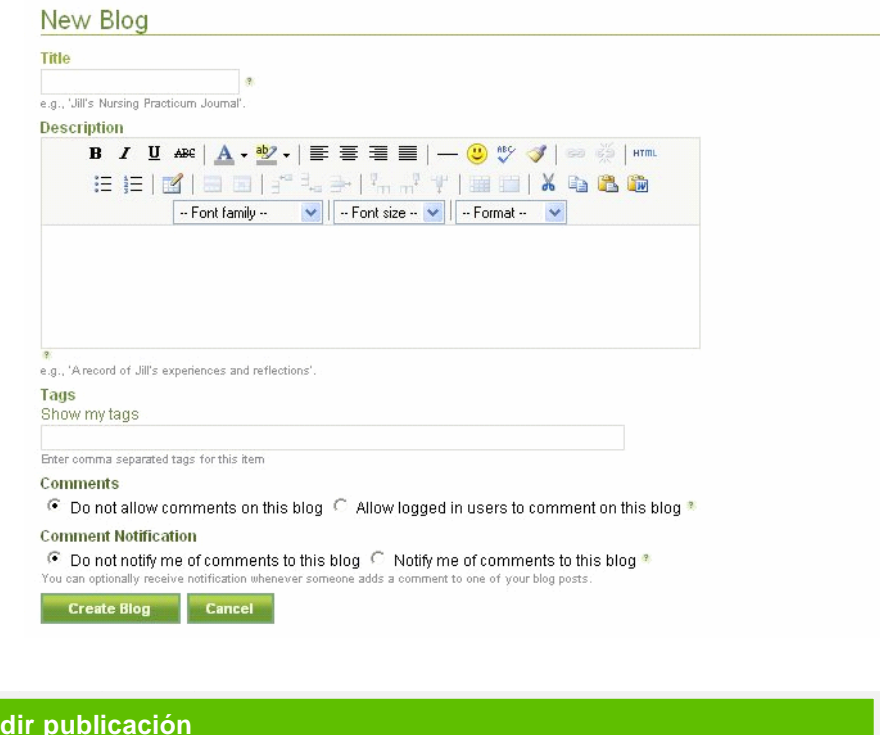

Use **Añadir Publicación** para crear un artículo de publicación en el blog. Una vez que usted ha entrado en contenido, usted lo puede salvarlo como un Borrador o Publi carlo.

Al crear una publicación en el blog, usted verá los siguientes campos y opciones:

#### **Título**

Aña

El Título o nombre de su publicación que será mostrado para los usuarios cuándo lo lean.

#### **Cuerpo**

Digite el contenido de su blog aquí. Usted puede formatear e l texto que usted entra usando el editor de HTML (a menos que deshabilitado en las preferencias de su Cuenta).

#### **Etiquetas**

Usted le puede añadir Etiquetas a Artefactos y los Puntos de Vista que usted crea dentro de Mahara. Las etiquetas le permiten describ ir Artefactos y Puntos de Vista y crea un índice de clasificaciones.

Para asociar múltiples etiquetas a un Artefacto o Vista, separe cada entrada de Etiqueta con una coma. Para el ejemplo – ' Valoración, segundo Semestre, Dirección '.

Dando un clic sobre **mostrar mis etiquetas** generará una lista de esas Etiquetas que usted previamente haya usado dentro de su portafolio y el número de veces que ha sido usada. Dar un clic sobre una Etiqueta existente se añadirá al Artefacto o Vista que usted actualmente est e creando o editando.

Utilizando **Buscar Mi Portafolio** usted puede encontrar todo los Artefactos y Puntos de Vista que usted ha asociado con una Etiqueta particular, por consiguiente creara un sistema o índice para su portafolio.

## **Salvar como Borrador**

A lo si a usted le gustaría regresar a su Blog y posteriormente añadir o modificar algo, usted puede esperar a Publicarlo salvándolo como un Borrador.

## **Salvar publicación**

Cuando usted ha completado su artículo y usted desea hacerlo disponible a las personas con acceso a esa Vista, Salve y publique su artículo.

## **Cancelar**

Si a usted le gustaría descartar su artículo o los cambios para un borrador Tome en cuenta que usted puede cancelar y se puede devolver a la página previa. Por favor repare en que su contenido *no será salvado.*

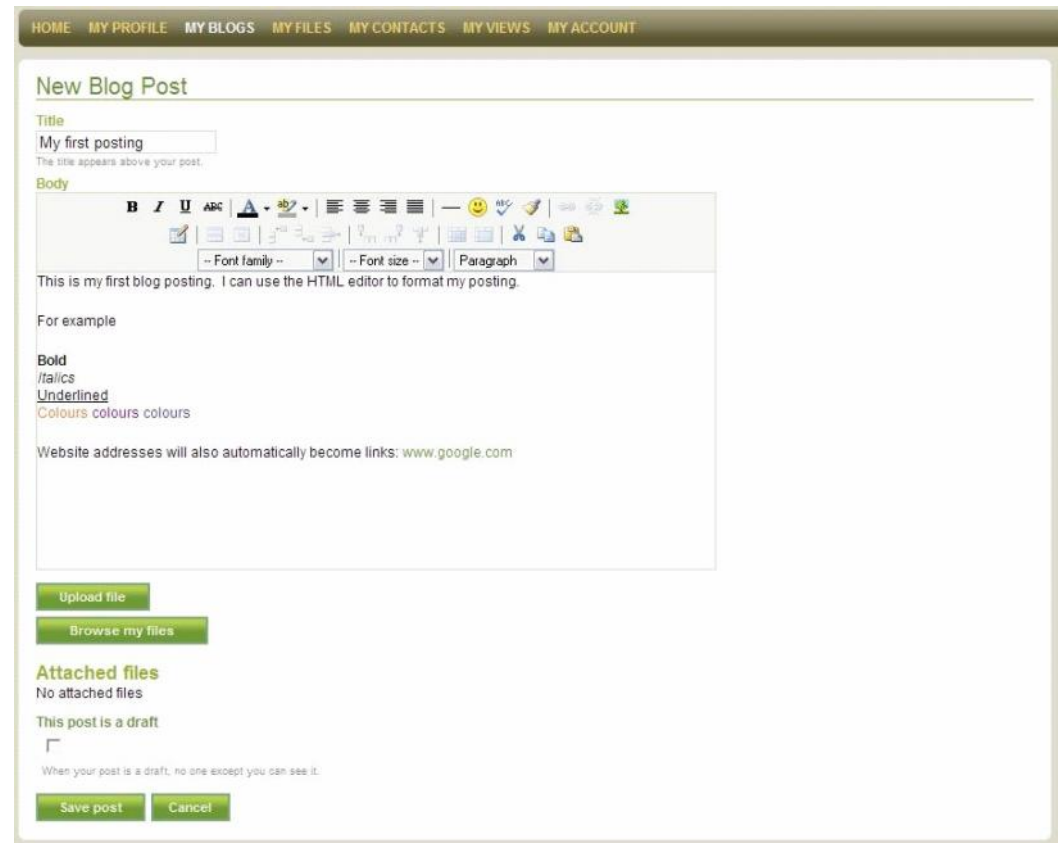

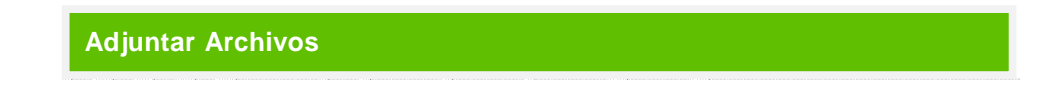

Usted puede subir o adjuntar cualquier número de archivos a una publicación en un Blog. Los archivos añadidos son automáticamente guardados dentro del área del repositorio de archivos en una carpeta llamada 'Archivos de blog' (Blogfiles) y contribuyen a su cuota de almacenamiento del archivo.

Al intentar **Subir un Archivo** usted verá los siguientes campos:

## **Aviso de derechos de autor**

Para subir cualquier Archivo a su repositorio, usted debe acceder y debe estar de acuerdo para Registrarlo oficialmente marcando la caja de Derecho de Autor.

#### **Nombre**

Si usted tiene el deseo de usar un título aparte del nombre del archivo usted le puede asignar a un archivo un Nombre de su elección.

#### **Descripción**

Usted puede elegir dar a su Archivo subido una Descripción para su referencia.

#### **Etiquetas**

Usted le puede añadir Etiquetas a Artefactos y Puntos de Vista que usted cree dentro de Mahara. Las etiquetas le permiten describir Artefactos y Puntos de Vista y crea un índice de clasificaciones.

Para asociar múltiples etiquetas a un Artefacto o Vista, separe cada entrada de Etiqueta con una coma. Para el ejemplo – ' Valoración, segundo Semestre, Dirección '.

Dando un clic sobre **mostrar mis etiquetas** generará una lista de esas Etiquetas que usted previamente haya usado dentro de su portafolio y el número de veces que ha sido usada. Dar un clic sobre una Etiqueta existente se añadirá al Artefacto o Vista que usted actualmente este creando o editando.

Una vez que usted ha rellenado los campos requeridos, dé un clic sobre **Subir** para completar el proceso de añadir el archivo. Cuando los archivos hayan subido, usted verá una confirmación desplegada en pantalla.

Si usted sube un archivo y Cancela la publicación o cierra el área de Blogs si n salvar, esos archivos también serán removidos de su repositorio.

Usted también puede adjuntar un archivo actualmente almacenado dentro de su área de archivos a su artículo de blog. Dé un clic sobre **Explorar Mis Archivos** y busque en su repositorio por el archivo requerido (s).

Navegue a través de sus carpetas tanto como se necesite y de clic en **Adjuntar** al archivo requerido o la imagen.

Usted puede quitar cualquier archivo ya adjuntado en un artículo de un Blog en cualquier momento. Note que si usted suprime un archivo de un artículo publicado en su Blog el archivo *no será removido de* su área Archivos.

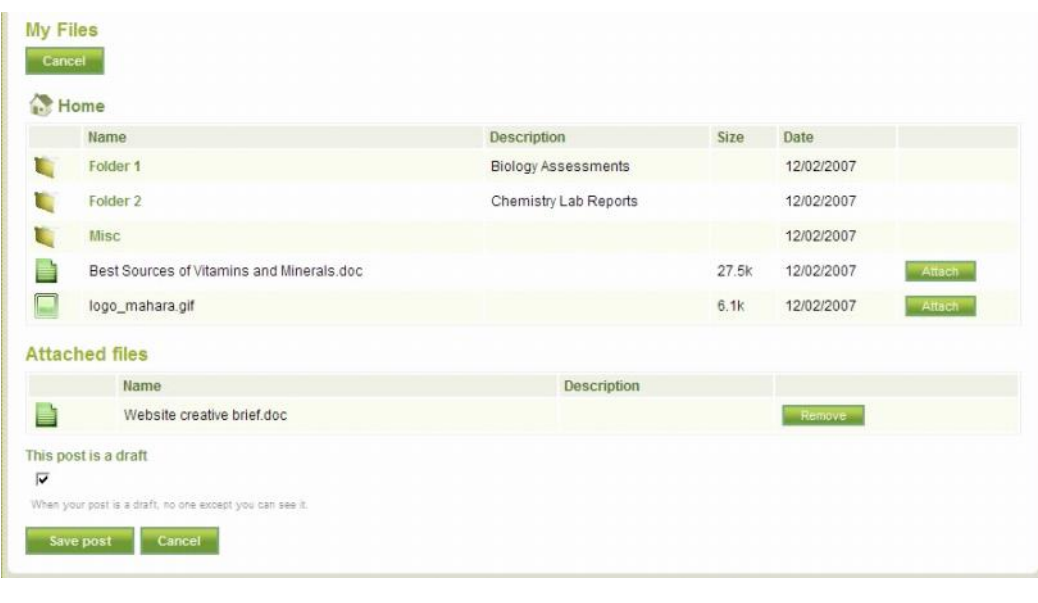

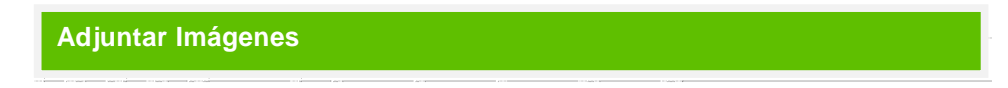

Si usted adjunta una imagen a una publicación de un Blog, usted puede usar el botón de Imagen  $(\frac{d}{d})$  Dentro del editor de HTML para incrustarlo en su artículo. Usted podrá seleccionar el tamaño, el espacio de alineación, borde horizontal y de vertical alrededor de la imagen usando los campos dados.

Usted también puede incrustar una imagen como un enlace de otro sitio Web. Usted o puede digitar el URL (dirección electrónica) de la imagen o ' arrastrar ' la imagen del sitio Web en el HTML El editor. Por favor asegure que usted tiene permiso apropiado de derecho de autor para usar esta imagen.

Para mejores resultados las imágenes de deberían no pasar de 400x400 píxeles y deberían tener menos de 5 píxeles de relleno en cada lado.

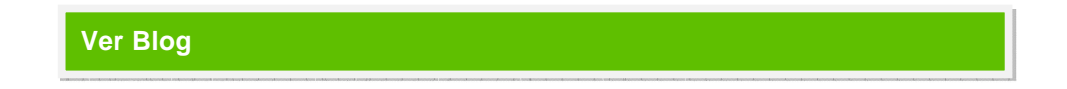

Al mirar un Blog usted verá sus publicaciones, primero sus Borradores seguidos por los artículos publicados, ambos ordenados en fecha desc endente. 10 publicaciones se encuentran por página y Una lista de todos los archivos adjuntos a la publicación es mostrado.

Usted puede publicar artículos Borrador desde esta pantalla así como también editar o eliminar artículos en Borrador y Publicados. Borrar un Blog publicado con un archivo adjunto no quitará el archivo de su área Archivos.

Al Publicar un Blog en Borrador lo hará disponible a los usuarios con acceso a esa Vista.

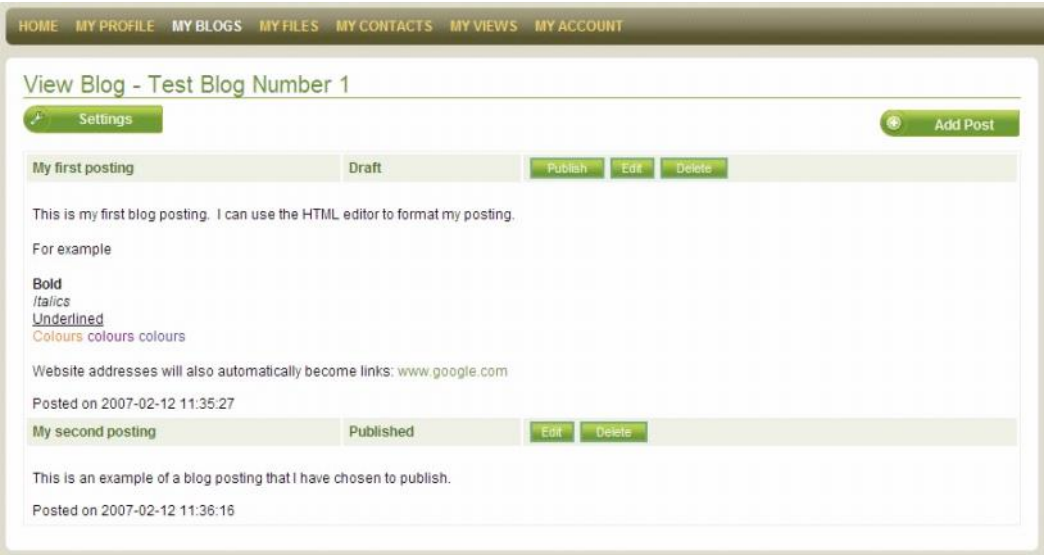

**Comentarios en el Blog**

Al leer el Blog de otra persona por una Vista, dependiendo de cómo tiene el autor Configurado su Blog, usted puede hacer Comentarios en sus publicaciones. Para hacer comentarios sobre el Blog de otro usuario, abra al público la Vista, haga clic en el nombre ó título del Blog y seleccione la opción de **Comentar** al pie de la pantalla.

Usted puede hacer Públicos los Comentarios Privados del Blog. La información retroactiva pública puede verla otros usuarios con acceso a la Vista. La información retroactiva privada sólo puede ser leída por el dueño de la Vista. Un dueño de Vista puede hacer su información retroactiva Pública Privada, Pero no puede hacer la información Retroactiva Privada pública.

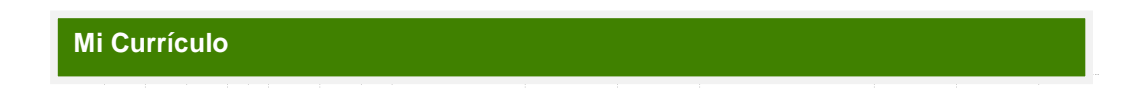

El área del Currículo Vitae le deja construir un CV o currículo vitae en línea con la información que usted desee, en los campos disponibles. Su área Currículo esta Dividida en dos secciones – el área para *información general* y un área para entrar en detalles de su *experiencia y las realizaciones.*

Para abrir/colapso los campos dentro de la sección general de información, haga clic en el nombre de la subdivisión (ej. carta de presentación, de Intereses, etc).

Acuérdese de **Guardar** cada entrada que usted hace dentro de las subsecciones de su Currículo.

**Carta de presentación**

El área de la Carta de presentación le deja crear un mensaje para esos usuarios revisando su currículo vitae. Utilizando el editor de HTML usted puede formatear la Carta de presentación según se requiera.

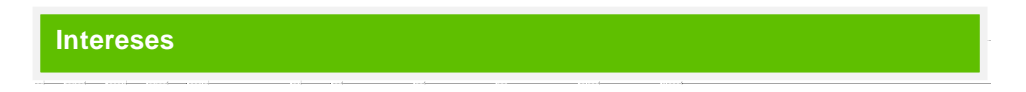

La subdivisión de Intereses permite enlistar los intereses profesionales y /o personales. Esto podría incluir sus pasatiempos, actividades deportivas, trabajo voluntario, áreas de investigación y experticia etcétera. Enlistar su Intereses ayudará a los patrones a for mar un mejor cuadro de Quién usted es y lo que usted traería para esa organización.

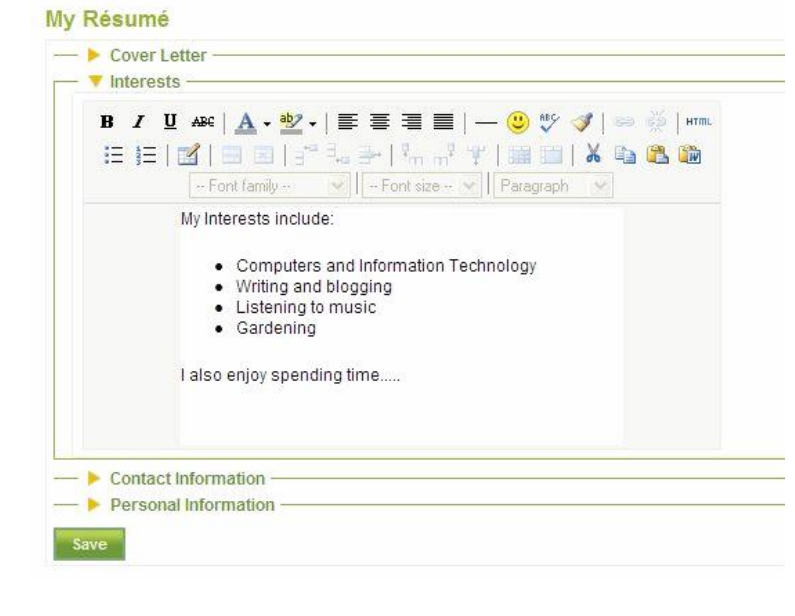

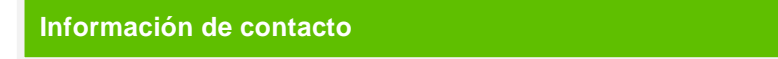

Su Información de Contacto está tomada directamente y es editada donde se guarda de Su **Perfil.** Para agrandar o actualizar esta clickee la Información de Contacto en **Edición de Perfil.** Una vez que usted ha entrado en la información requerida, dé un clic sobre **Editar Mi Currículo Vitae y** regresara a su área CV.

Note que usted necesitará **Guardar** cualquier información digitada que usted quiera conservar en su área CV, antes de salir de su Perfil.

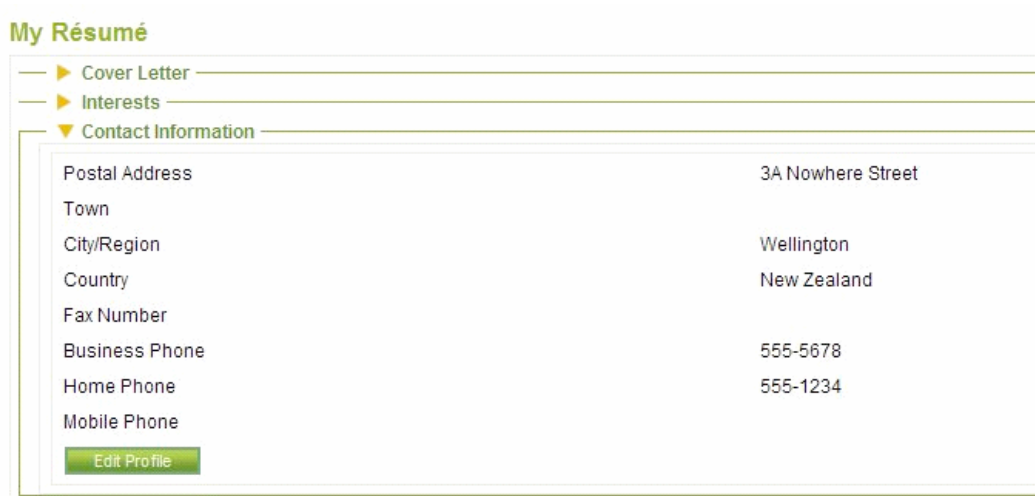

**Información Personal**

Los siguientes campos dentro del área de Información Personal son todos *opcionales* y permiten incluir información adicional acerca de ust ed dentro de su CV.

#### **Fecha de Nacimiento**

Usted puede entrar en el dato requerido usando el formato que se muestra abajo o puede usar el Calendario Para seleccionar su Fecha de Nacimiento

Fecha: YYYY/MM/DD (Año/ mes/ el Día de año)

Por ejemplo: 1978/06/02

#### *El calendario*

clic los << >> Los botones a mover a través del año o oprima con un clic y sobre los << >> para abrir un menú desplegable de años disponibles.

*Dé un clic sobre los < > botones para circular a través de los meses o haga clic* y oprima los botones para abrir un menú desplegable de todos los meses.

Usted también puede hacer una selección Hoy para hacer disponible la Vista tan pronto como usted haya completado el asistente de configuración.

Dé un clic sobre los campos de tiempo para ascen der a través de las horas y los minutos o Shift-clic para moverse hacia abajo a través de las horas y los minutos. Dé un clic y arrastre su ratón para incrementar o disminuir el tiempo rápidamente.

#### **Lugar de Nacimiento**

Estos campos le dejan incluir el Pueblo, la Ciudad y / o el País de Nacimiento en su CV.

## **Nacionalidad**

Donde sea pertinente usted puede elegir incluir a su información Nacionalidad o Residencia dentro de su CV.

## **Estatus de la Visa**

Como las leyes de empleo difieren entre países, usted puede t ener el deseo de incluir en su estatus de Visa entre viajero o trabajo dentro de su CV.

## **Género**

Si usted tiene el deseo de especificar su Género dentro de su CV, use los botones de radio para seleccionar al Hombre o Mujer.

#### **Estado Civil**

Usted puede incluir su Estatus Marital (ej. Soltero, Casado, divorciado) dentro de su CV. Otra vez, por favor note como toda Información Personal, esto son campos *opcionales* y usted están bajo ninguna obligación para entrar nada aquí.

**Historial de Empleo**

Use el botón **Añadir** para insertar una entrada en su sección de Historial de empleo. Este le permite crear un registro de su experiencia pasada de trabajo y su empleo. Las entradas de Historia de empleo exhibirán orden cronológico inverso.

Cuando usted **Añada** una entrada de Historia de Empleo usted verá los siguientes campos:

#### **Fecha de entrada**

Ésta es la fecha que usted comenzó a trabajar en ese puesto. Usted o puede entrar adentro lo La fecha requerida usando el formato YYYY/MM/DD (año/ Día /mes) o usar el Calendario para hacer una selección.

## **Fecha de salida**

La Fecha de salida es el día que usted dejó de trabajar en ese puesto. Usted o puede entrar en el dátil requerido utilizando el formato YYYY/MM/DD (/ el Día de año /mes) o puede usar el calendario para seleccionarla.

Si usted no digita una Fecha de salida se asumirá que usted está todavía trabajando en ese puesto y **actualmente** será exhibido en la columna de Fecha de salida.

## **Patrón**

Éste es el nombre del individuo, organización o compañía que le da trabajo.

#### **Puesto de trabajo**

Es el nombre del papel o la posición que usted desempeña en su trabajo.

#### **Descripción del puesto**

La descripción de su posición de trabajo es optativa pero le deja explicar en detalle las responsabilidades que usted mantuvo dentro de este papel y alguna otra información importante teniendo relación con su puesto.

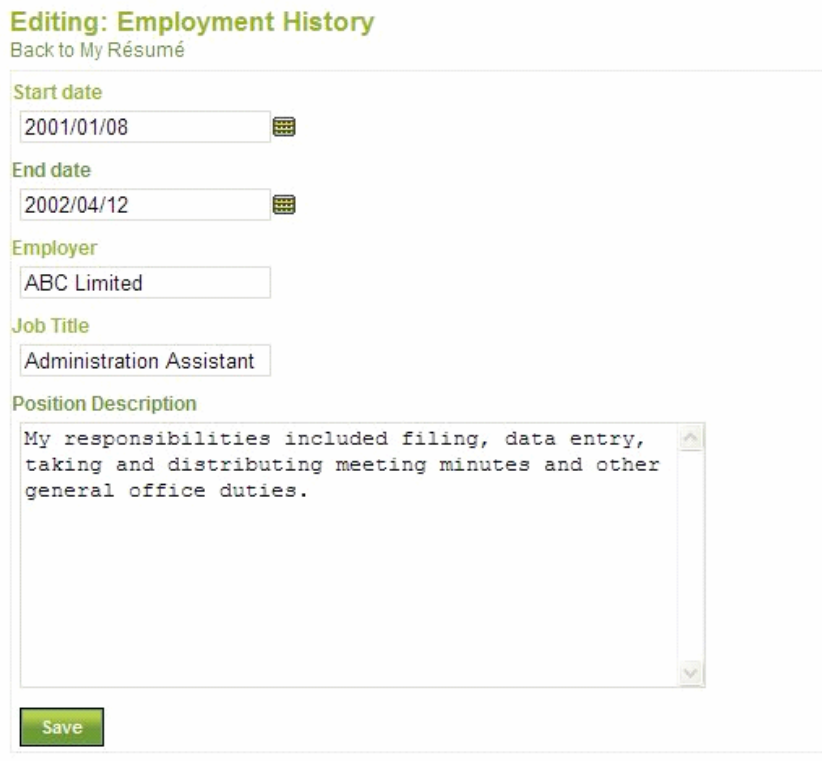

# **Guardar**

Asegure que usted G**uarda (Save)** su entrada antes de salir de la sección de Historial de Empleo para retener esta información.

## **Cancelar**

Si a usted le gustaría descartar lo que edito **oprima cancelar** para cerrar Añadir Empleo. Por favor note que si usted Cancela, su edición *no será guardada.*

Después de guardar su entrada nueva de Historial de Empleo usted lo verá en formato tabular dentro de su área CV. Usted puede hacer ajustes para su entrada haciendo clic en **Editar.** Una vez que usted ha hecho los cambios requeridos y ha guardado, use **regresar a Mi CV** para regresar a la pantalla principal CV.

Usted puede remover cualquiera de sus entradas de Historia de empleo dando un clic sobre la opción correspondiente **eliminar.**

Si usted ha provisto una **Descripción de su Puesto**, su entrada de Historia de empleo se mostrara como un enlace, cuándo se le de clic se expandirá / colapsara para mostrar /esconder su información de Descripción de Puesto.

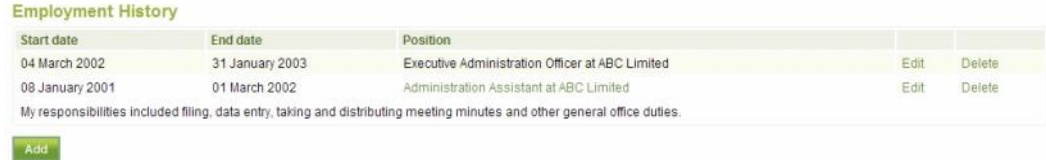

**Historial de educación**

Use el botón **Añadir** para insertar una entrada en su sección de Historial de Educación. Sus entradas de Historia de educación exhibirán orden cronológico inverso.

Cuando usted **Añada** una entrada de Historial de Educación usted verá los siguientes campos:

Cuando usted **Añada** una entrada de Historia de Empleo usted verá los siguientes campos:

#### **Fecha de entrada**

Ésta es la fecha que usted comenzó a estudiar en una organización o Instituto particul ar.. Usted o puede entrar adentro lo

La fecha requerida usando el formato YYYY/MM/DD (año/ Día /mes) o usar el Calendario para hacer una selección.

## **Fecha de salida**

La Fecha de salida es el día que usted dejó o terminó de estudiar. Usted o puede entrar en el dátil requerido utilizando el formato YYYY/MM/DD (año/ Día /mes) o puede usar el calendario para seleccionarla.

Si usted no digita una Fecha de salida se asumirá que usted está todavía estudiando en ese puesto y **actualmente** será exhibido en la columna de Fecha de salida.

## **Institución**

Éste es el nombre del Instituto (ej. La escuela, la Universidad, etc Universitario.) En cuál usted fue un estudiante.

## **Tipo de Capacitación**

El Tipo de capacitación es la categoría de premio que usted recibió o por el que estudia, en el Instituto listado. Por ejemplo, el Certificado, el Diploma, etc de Grado.

#### **Nombre de la Capacitación**

El Nombre de Capacitación es el título del premio que usted recibió o por el que estudia, en el Instituto listado. Por ejemplo, el Diploma e n Grado Comercial, del Soltero adentro Etc de ciencia.

#### **Descripción de Capacitación**

La descripción de su Capacitación es optativa pero permite incluir información importante referente a su Capacitación como un tema Principal o una terminación parcial.

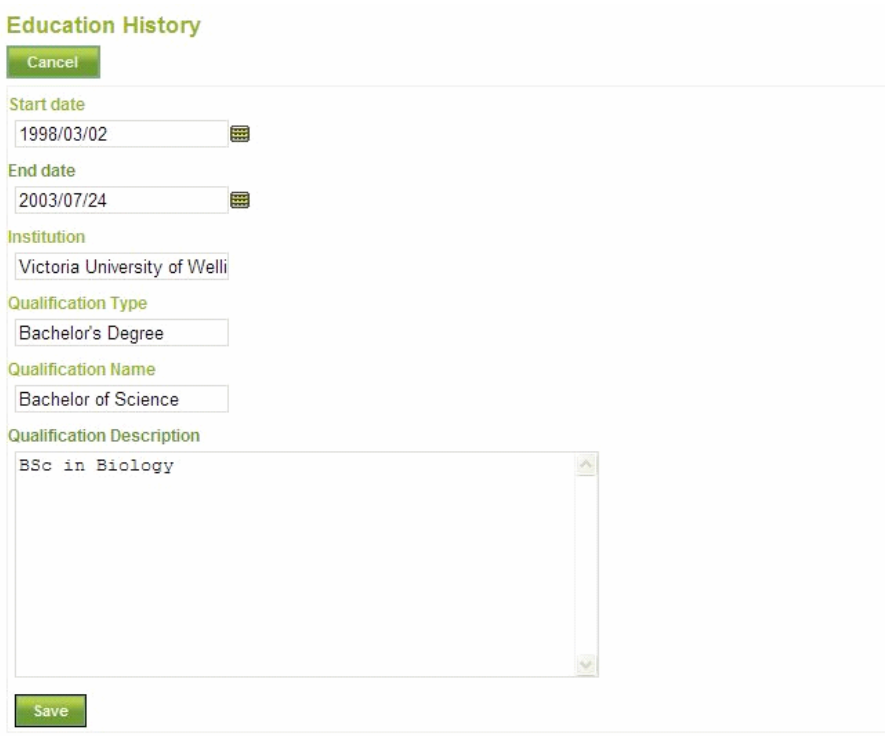

## **Guardar**

Asegure que usted **Guarde** su entrada antes de salir de la sección de Historial de Educación para mantener esta información.

## **Cancelar**

Si a usted le gustaría descartar su edición clickee **Cancelar** para cerrar la La sección de historial. Por favor not e que si usted Cancela, su entrada *guardada.*

Después de guardar su entrada nueva usted verá en formato tabular su información dentro de su área Currículo. Usted puede hacer ajustes de entrada Haciendo clic en **Editar (Edit).** Una vez que usted ha hecho los cambios requeridos y ha guardado, use **De regreso a Mi CV** para regresar a la pantalla principal Currículo.

Usted puede quitar cualquiera de sus entradas de Historial de Educación dando un clic sobre la opción **Suprimir**.

Si usted ha provisto una Descripción de Capacitación, su entrada de Historial de Educación se exhibirá como un enlace, cuándo se le de clic se expandirá / colapsará para mostrar /esconder su información.

**Certificaciones, Acreditaciones y Premios**

Use el botón **Añadir** para digitar una entrada en sus Certificaciones, Acreditaciones y premios. Sus entradas de Certificaciones, etc, exhibirán orden cronológico inverso.

Cuando usted **añada** una entrada usted verá los siguientes campos:

**Salga en citas**

Ésta es la fecha que usted recibió su Ce rtificación, Acreditación o su Premio. Usted puede también digitar el dato requerido utilizando el formato YYYY/MM/DD (Año/ Día /mes) o utilice al Calendario para seleccionar su fecha.

# **Título**

El Título es el nombre de la Certificación, Acreditación o P remio que usted recibió. Por ejemplo, la Enfermera Titulada a la que se le da un Certificado de Primeros Auxilios.

## **Descripción**

Descripción de su Certificación, Acreditación o Premio es optativa pero permite que Usted incluya información importante refere nte a su premio como la duración del curso o institución que emitió el certificado ,etc.

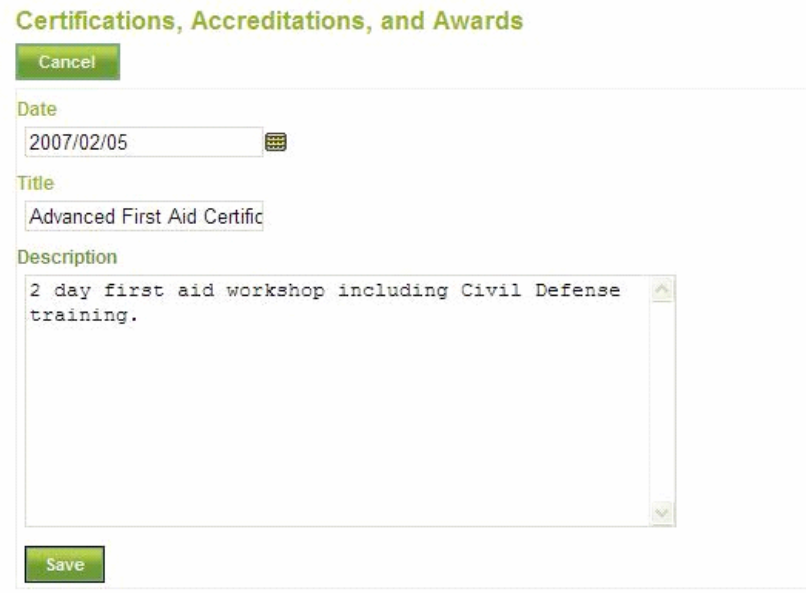

# **Guarde**

Asegure que usted **Guarde (save)** su entrada antes de salir de la sección de Certificaciones, Acreditaciones y Premios, para retener esta información.

# **Cancelar**

Si a usted le gustaría descartar su nueva entrada **Cancele** para la opción añadir certificaciones, Acreditaciones y Premios. Por favor note que si usted Cancela, su entrada *no será salvada.*

Después de salvar sus entradas de Certificaciones nuevas, Acre ditaciones y Premios usted lo verá exhibido en formato tabular dentro de su área currículo. Usted puede hacer ajustes para su entrada haciendo clic en **Editar.** Una vez que usted ha hecho los cambios requeridos y ha economizado, use **De Regreso a CV** para regresar a la pantalla principal Currículo.

Usted puede remover cualquiera de sus Certificaciones, Acreditaciones y las entradas de Premios dando un clic sobre la opción correspondiente **eliminar (eliminar).**

Si usted ha provisto una Descripción, de Certific aciones, Acreditaciones y de Premios esta se mostrará como un enlace, al cuál cuándo se le de un clic se expandirá / colapsará para la mostrar /esconder su información.

**Libros y Publicaciones**

Use el botón Añadir para insertar una entrada en sus Libros y sección de Publicaciones. Las entradas y sus libros de Publicaciones se exhibirán en orden cronológico inverso.

Cuando usted **añada** una entrada de Publicaciones, usted verá los siguientes campos:

#### **Fechas**

Ésta es la fecha en que su Publicación fue real izada. Usted o puede digitar el dato requerido utilizando el formato YYYY/MM/DD (año/ Día /mes) o puede usar el Calendario Para seleccionar su fecha.

#### **Título**

El título es el nombre del Libro o la Publicación. Por ejemplo, ' Medicinal uses of *Taraxacum Officinale* ', ' Guía del Principiante para la Dirección de proyectos ' etc.

#### **Contribución**

El área de Contribución permite a que usted especifique su papel o asociación con el Libro o La publicación. Por ejemplo, Contribuyendo en el Diseño, asesoría, las Ilus traciones, etcétera.

## **Descripción**

La Descripción para el Libro o la Publicación es optativa pero permite que usted incluya información importante referente al Libro o la Publicación y su contribución en la publicación, o la dirección donde se pueden conseguir.

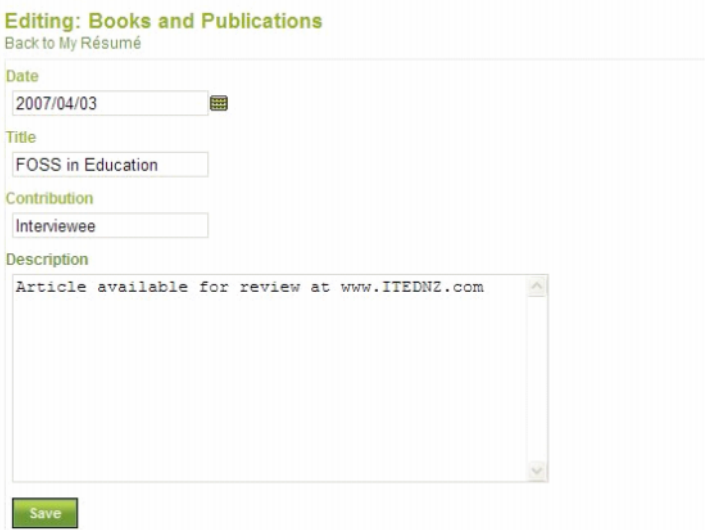

## **Guardar**

Asegure que usted **Salva** su entrada antes de salir de la sección Libros y Publicaciones para retener esta información.

## **Cancelar**

Si usted desea descartar su nuevas ediciones **Cancele** para cerrar la sección añadir publicaciones. Por favor note que al Cancelar, su entrada *no será salvada.*

Después de guardar usted lo verá la información en formato tabular dentro de su área Currículo. Usted puede hacer ajustes para su entrada haciendo clic en **Editar.** Una vez que usted ha hecho los cambios requeridos y ha guardado, use **Regresar a mi Currículo** regresar a la pantalla principal Currículo.

Usted puede remover a cualquiera de entradas de Publicaciones dando un clic sobre la opción correspondiente **eliminar.**

Si usted ha provisto una Descripción, l ibros y publicaciones esta se mostrará como un enlace, al cuál cuándo se le de un clic se expandirá / colapsará para la mostrar /esconder su información.

**Asociaciones Profesionales**

Use el botón **Añadir** para digitar una entrada en su sección Asociaci ones Profesionales. las entradas en Asociaciones Profesionales se mostrarán en orden cronológico inverso.

Cuando usted **Añade** una entrada Asociaciones Profesionales usted verá los siguientes campos:

#### **Fecha de Principio**

Ésta es la fecha que su Asociación Pr ofesional comenzó. Usted o puede entrar en el dátil requerido utilizando el formato YYYY/MM/DD (/ el Día de año /mes) o puede usar el Calendario Para hacer una selección su Fecha Start.

# **La Fecha de Fin**

La Fecha de Fin es el día que su Asociación Profesio nal feneció o expiró. Usted o puede entrar en el dátil requerido utilizando el formato YYYY/MM/DD (/ el Día de año /mes) o puede utilizar al Calendar para seleccionar su Fecha End.

Si usted no entra un Fin Fecha será asumido que su Membresía Profesional es todavía válida y **la Corriente** será exhibida en la columna de Fecha de Fin.

#### **El título**

El título es el nombre de su Asociación Profesional. Por ejemplo, Registered El miembro de la Asociación de Masaje del Terapeuta, etc del Constructor Amo.

#### **La descripción**

La Descripción para su Asociación Profesional es optativa pero da rienda suelta a que usted incluye información importante como un enlace para fomentar información referente a la Asociación Profesional o el cuerpo humano emisor.

## **Economice**

Asegure que usted **Salva** su entrada antes de egresar la sección Profesional de Asociaciones para retener esta información.

#### **Cancelar**

Si a usted le gustaría descartar su uso nuevo de entrada **Cancel** para cerrar al Profesional Add La forma de asociaciones. Por favor n ote que si usted Cancel, su entrada *no será salvada.*

Después de salvar su entrada Profesional nueva de la Asociación usted lo verá exhibido adentro El formato tabular dentro de su área Resume. Usted puede hacer ajustes para su entrada haciendo clic en **Edit.** Una vez que usted ha hecho los cambios requeridos y ha economizado, acostumbre **De Regreso a Mi Resume** regresar a la pantalla principal Resume.

Usted puede remover a cualquiera de sus entradas Profesionales de la Asociación dando un clic sobre la opción correspondiente **Delete.**

Si usted ha provisto una Descripción, su entrada Profesional de Asociaciones exhibirá como un enlace, cuál cuándo dado un clic sobre expandirá / colapso para la función /cuero su información Description.

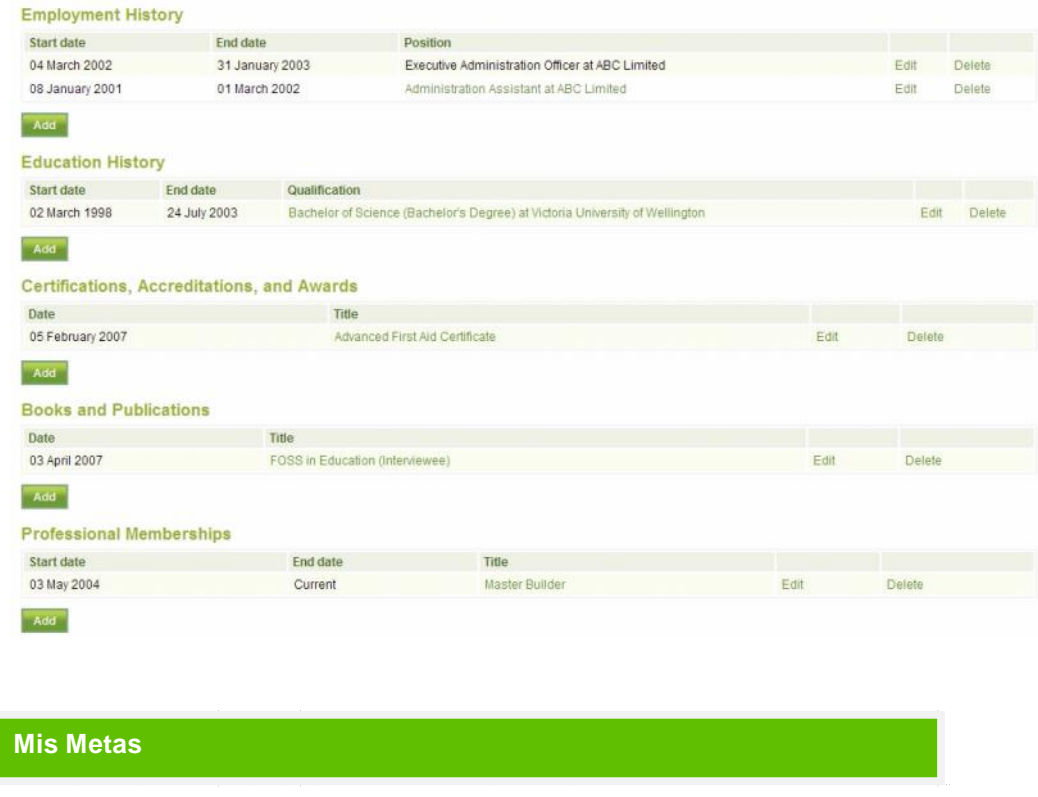

Su área **Mis metas** está dividido en secciones Personales, Académicas y de Carrera. Usando el editor de HTML dentro de cada caja, usted puede aportar información referente a su Objetivos a fin de que usted la pueda añadir a una Vista.

Las metas o los Objetivos están a menudo previstas dentro de los Currículo Vitae a fin de que los patrones puedan comprender cómo satisfarían un papel particular en una organización sus ambiciones.

Usted también puede utilizar la sección Metas Académica de para publicar los log ros deseados dentro de su curso o el programa de estudio

Una vez que usted ha introducido información Académico Personal en la sección de Metas, asegure usted hace clic en **guardar** a fin de que sus entradas sean retenidas.

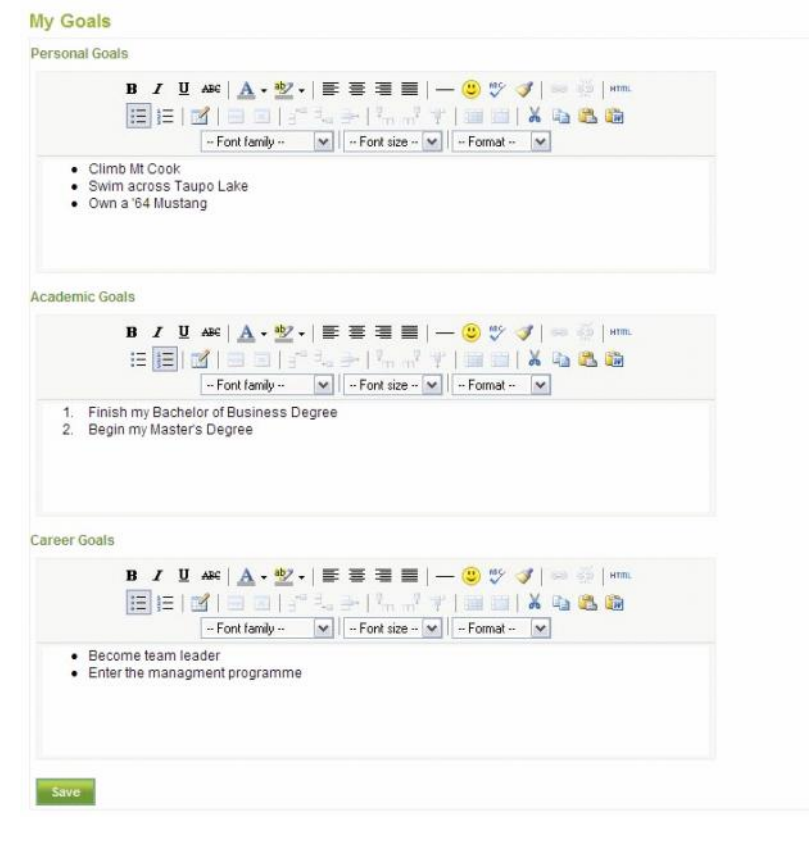

**Mis habilidades**

Su área **Habilidades** está dividida en secciones Personales, Académica y de Trabajo. Usando el editor de HTML dentro de cada caja, usted puede aportar información referente a su habilidades así que las pueda añadir a una Vista. Los patronos están en particular int eresados con qué habilidades usted puede ayudar a una organización o institución.

Usted también puede usar la sección de Habilidades para mostrar lo que puede aportar a una comunidad colaborativa o grupo de trabajo.

Una vez que usted ha introducido infor mación Personal, Académica y / o de Habilidades de Trabajo (s), asegure usted hace clic **guardar** a fin de que sus entradas sean retenidas.

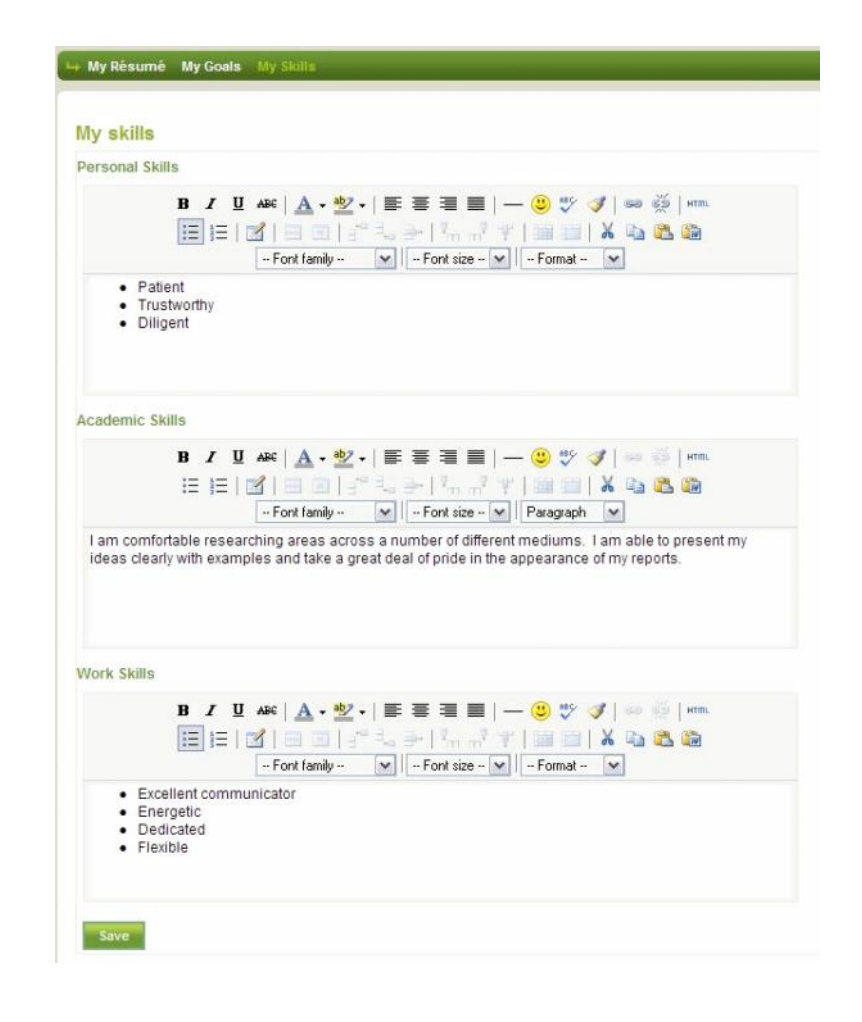

# Mis vistas

Para crear una Vista nueva, usted necesitará pasar a través de un proceso de 4 Pasos. Esto puede accedido a través de **Mis Vistas** luego dando un clic sobre el botón **Crear Nueva vista**.

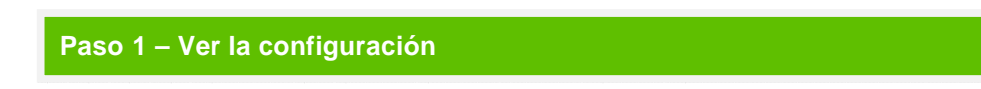

Crear Vista paso 1 requiere asignar a su Vista nueva un Título, Descripción, Configuración de acceso y las fechas finales. Lo siguien te describe cada uno de los campos y las opciones que usted encontrará en el página durante el Paso 1.

#### **El Título de Vista**

El Título de Vista es el nombre de su **Vista**. El Título se exhibirá en lo alto de la página de la **Vista**. Un Título de Vista le debería dejar fácilmente distinguir entre su Views. **La Fecha /tiempo de Principio de Acceso**

Usted puede escoger la fecha y el tiempo en el que usted quiere que su View se ponga accesible a esos Grupos, Comunidades e Individuos que usted selecciona en el Paso 4 de Creación de Vista.

Usted o puede entrar en la fecha y tiempo usando el formato de abajo o puede usar el Calendario para hacer una selección deseada de la fecha de Principio de Acceso.

*Fecha y Formato de Tiempo* Escriba la fecha de Principio de Acceso usando el formato: YYYY/MM/DD TT:TT (año de / mes /hora:minutos) Por Ejemplo: 2006/03/20 08:30 *Calendario* Clickee lo << >> Los botones para mover a través de la lista de año o clickee y oprimiendo cada uno de los botones <<>> para desplegar el menú de años disponibles.

*Dé un clic sobre los < > botones para moverse a través de los meses o haga clic* oprimiendo los botones para abrir un menú desplegable de todos los meses

Usted también puede hacer una seleccionando **Hoy** para hacer disponible la Vista tan pronto como usted ha completado la configuración.

Dé un clic sobre los campos de tiempo para ascender a través de las horas y los minutos o **Shift - clic** para moverse hacia abajo a través de las horas y los minutos. Dé un clic y arrastre a su ratón para incrementar o disminuir el tiempo rápidamente.

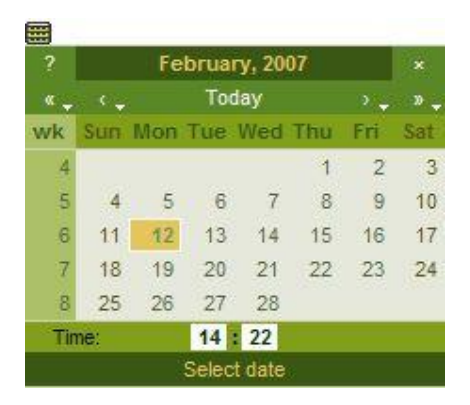

Si usted no escoge un Principio Fecha automáticamente se abortará para el tiempo actual y fecha actual.

#### **La Fecha /tiempo de Fin de Acceso**

Usted puede escoger la fecha y el tiempo en el que usted quiere que su **Vista** deje de ser accesible para esos Grupos, Comunidades e Individuos que usted selecciona en el Paso de Creación de Vista 4.

Usted puede entrar en el fecha y tiempo usando el anteriormente citado formato o puede usar el Calendario para hacer una selección de su Fecha deseada de Fin de Acceso.

Si usted no escoge un Fecha de fin acceso luego el sistema registrará no Fecha de fin de acceso.

## **La Descripción de Vista**

Una descripción optativa de su View que todos los usuarios con acceso podrán leer.

#### **Las etiquetas**

Usted le puede añadir Etiquetas a los Artefactos y distintas Vistas que usted crea dentro de Mahara. Las etiquetas le permiten describir añadir las rótulos descriptivos a los Artefactos y Vistas y crea un índice de clasificaciones de Etiquetas.

Para asociar etiquetas múltiples a un Artefacto o Vista, separe cada entrada de la Etiqueta con una coma. Para el ejemplo – ' Nota, Semestre 2, Dirección '.

Dar un clic sobre **Mostrar mis etiquetas** generará una lista de las Etiquetas que usted previamente ha Usado dentro de su portafolio y el número de veces de acceso. Dar un clic sobre una Etiqueta existente lo añadirá a la lista de la Etiqueta para el Artefacto o la Vista que usted actualmente está creando o editando.

#### **Formato de Nombre**

Seleccione su nombre como el autor exhibido en la Vista

Una vez que usted ha introducido toda la información requerida utilice **Siguiente** para o verse a Crear Vista Paso 2 y escoja una plantilla para desplegar.

Si usted ya no tiene el deseo de crear esta Vista, utilice a **Cancel** para salir del ayudante de configuración. *Su progreso no será salvado.*

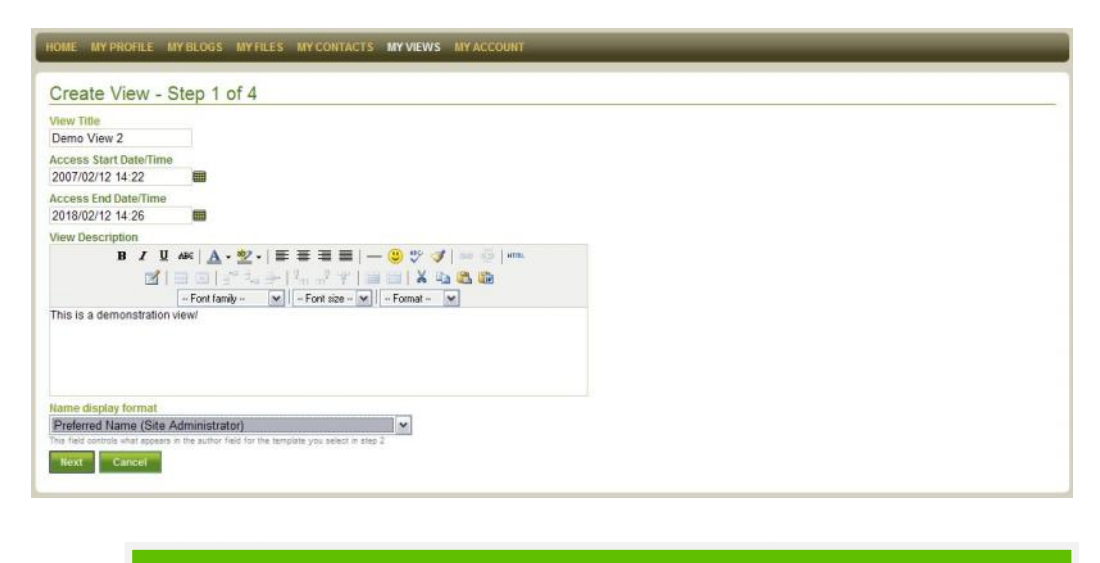

**paso 2 – Selección de la plantilla**

En la crear Vista Paso 2 usted debe escoger el formato de su Vista de la lista de plantillas disponibles.

Las plantillas disponibles en el sitio están divididas en números de Categorías. Seleccione una **Categoría** específica usando el menú para mirar las Plantillas listadas bajo esa descripción o escoja **Todas las Plantilla** para mirar todas las plantillas disponibles.

Nuevas plantillas serán hechas disponibles periódicamente.

Use **Regresar** para ir de regreso a la Etapa previa de Creación de Vista o de un clic sobre **Seleccionar esta plantilla** en contra de su elección correspondiente.

Si usted ya no tiene el deseo de crear esta Vist a, utilice **Cancelar** para salir del asistente de configuración. *Su progreso no será salvado.*

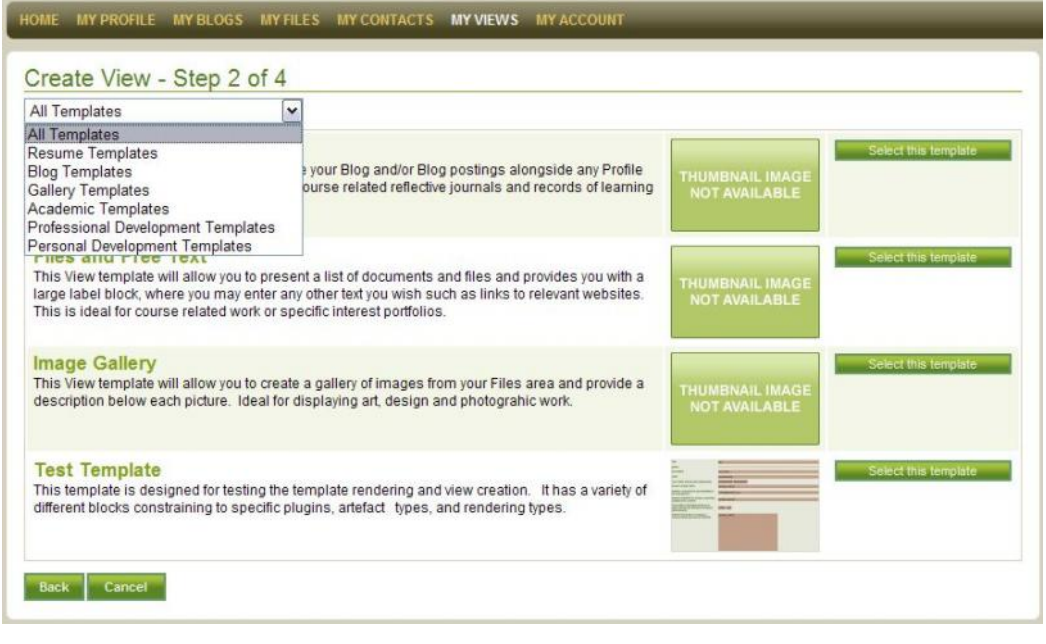

**Paso 3 – Selección de los Artefactos**

En el paso 3 de Crear Vistas usted le puede añadir cualquier de los Artefactos dentro de su portafolio verlos y arreglarlos según el diseño de plantilla.

A merced de la plantilla que usted ha seleccionado, se desplegará un número de diferentes de opciones:

#### **Etiquetas**

Las etiquetas le dan la opción de digitar en una línea de texto como un título o la descripción breve dentro de la Vista.

## **Los Cuadros de Texto**

Un Cuadro de Texto le deja a usted digitar líneas múltiples de texto formateado, utilizando el editor de HTML (a menos que haya sido deshabilitado dentro de las Preferencias). Las cajas de texto son ideales para más descripciones detalladas o pasajes pequeños de texto dentro de su Vista.

#### **Lista de Artefactos**

Un texto basado en la lista de Artefactos que usted ha asociado con la Vista, con enlaces para cada Artefacto.

Un Artefacto que es un ' contenedor ' o un padre de otro Artefacto (como un blog que es un contenedor para artículos de blog individuales, o una carpeta que es un envase para archivos e imágenes) puede ser enlistado por sí mismo o usted puede elegir exhibir una lista de todos sus Artefactos asociados.

#### **El Artefacto Incrustado de Tamaño Fijo**

Un Artefacto de Tamaño Fijo es un Artefacto incrustado en la página donde el tamaño de despliegue del Artefacto será especificado por la plantilla. Sólo los Artefactos (por ejemplo las imágenes) que pueden ser exhibidos en este tamaño pueden ser colocados aquí.

#### **El Artefacto Incrustado Capaz de Ajustar el Tamaño**

Un Artefacto Incrustado Capaz de Ajustar el Tamaño es un Artefacto solo incrustado en el Vista donde el tamaño con el cual el Artefacto es exhibido puede estar ajustado.

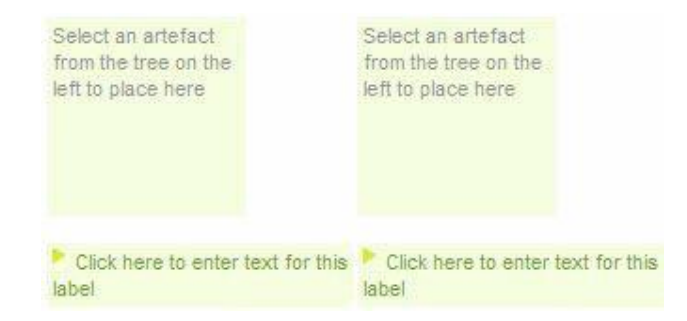

Todos los Artefactos actualmente asentados en su Portafolio se encuentran enumerados en la derecha de la pantalla. Se encuentran enumerados por el tipo de Artefacto ejemplo, Blog, De Perfil, etc de Archivo, del Currículo Vitae, luego por co ntenedor del Artefacto si aplicable, ejemplo: blog, Carpeta, y luego por Artefacto individual. Use el + y – los iconos para expandir / colapsar esta estructura del árbol de directorio.

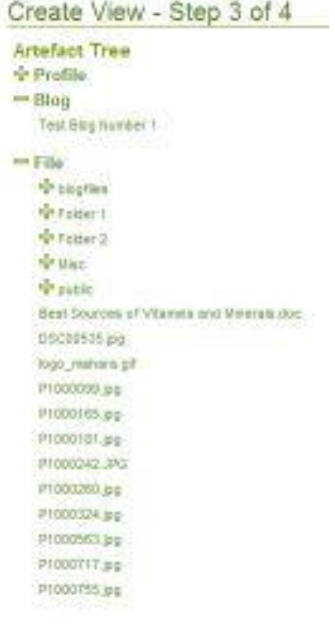

Para seleccionar un Artefacto use los iconos + / - en el directorio hiendo hacia el Artefacto deseado y de clic con el ratón una vez sobre el Artefacto. Un triángulo pequeño aparecerá en contra del Artefacto mostrar que ha sido seleccionado.

Una vez que un Artefacto ha sido seleccionado todas las áreas de despliegue que soportarán este tipo de artefacto será resaltado. Para colocar el Artefacto dentro de una caja, clickeé dentro de esa caja del elemento.

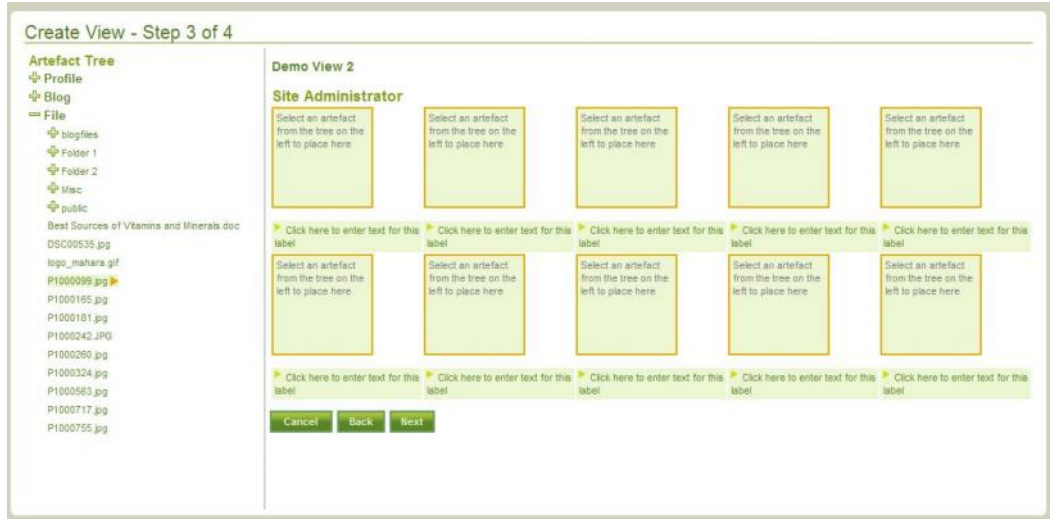

Según que la caja mostrada y el tipo de Artefacto que usted ha seleccionado, usted luego puede recibir opciones diversas para mostrar, que usted puede seleccionar dando un clic sobre su descripción.

Por ejemplo:

# **Ítem enlistado**

Da un enlace para el Artefacto cuando la Vista es vista como "adelanto" o es accedido por otro usuario.

## **Lista de hijos de este Artefacto**

Enlista artículos dentro del Artefacto seleccionado como comentarios o artículos dentro de un Blog o los Archivos dentro una Carpeta.

## **Exhiba Artefacto entero**

El Artefacto seleccionado íntegramente es exhibido. Por ejemplo, eligiendo exhibir el Blog entero le mostrara el blog con todos sus postings a la Vista.

#### **Exhiba metadatos para este Artefacto**

Los metadatos del artefacto incluyen:

- El Título del Artefacto
- El Tipo del Artefacto
- El dueño
- La fecha de creación
- La última fecha de modificación
- La descripción (donde entró)
- El tamaño del artefacto (las unidades dependerán del tipo de Artefacto)
- Un enlace para el Artefacto

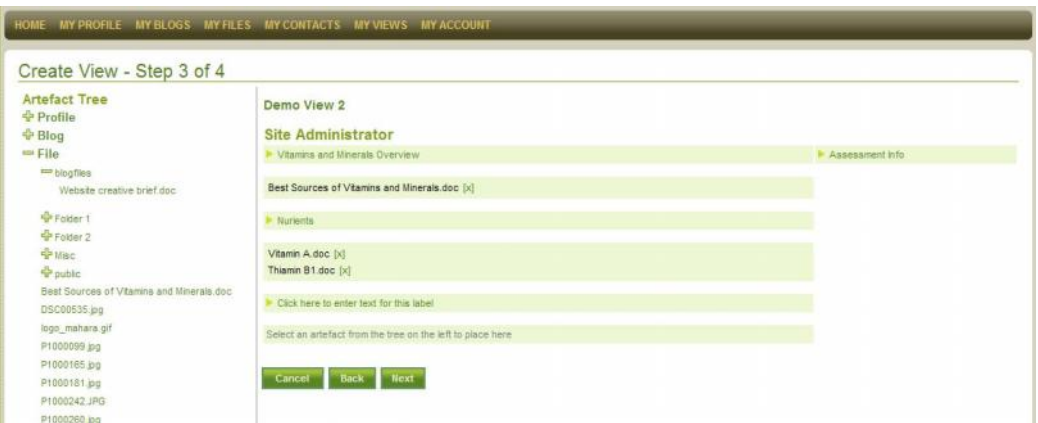

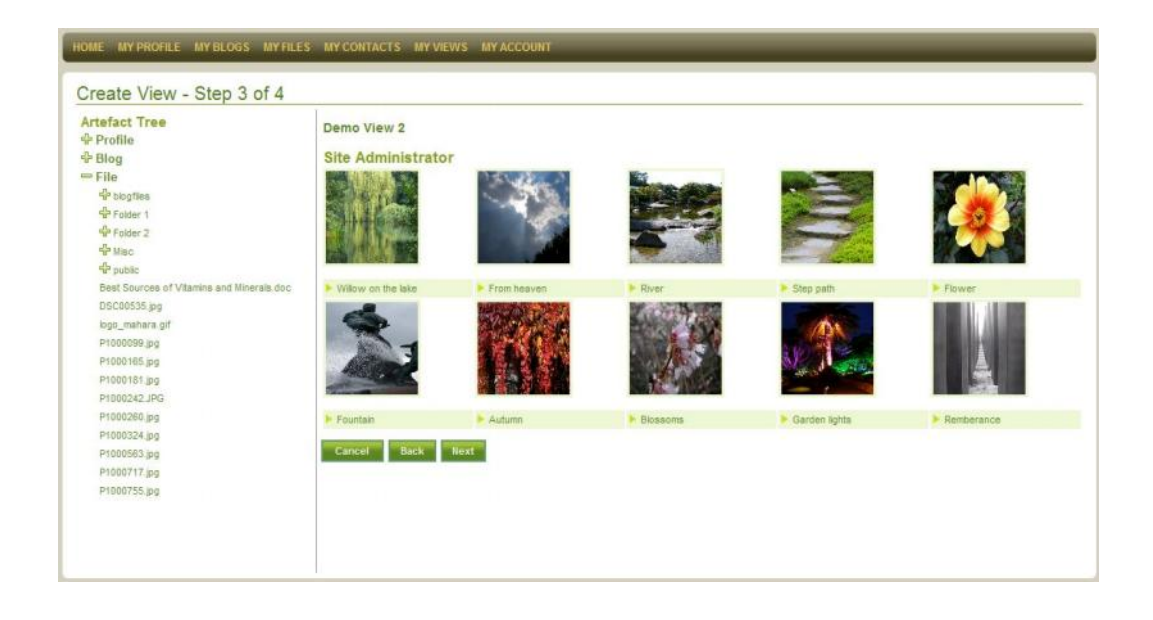

Donde permitido (como dentro una caja Lista de ítems), usted puede sumar Artefactos adicionales seleccionando otro Artefacto y haciendo clic dentro de la misma caja.

Usted puede quitar Artefactos seleccionando el botón [ X ] colocado la par de su tí tulo o imagen o reemplazarlos seleccionándolos y echándolos en otro Artefacto.

Al digitar texto dentro de una Caja de Etiqueta, asegure usted presiona a Enter o mueva a otra Caja de la etiqueta para confirmar su edición.

**Nota:** Asegúrese que cualquier imagen que usted ha cargado en el repositorio del archivo tenga un tamaño adecuado para ser mostrado. Esto ronda usualmente los 300x300 píxeles.

Una vez que usted ha sumado sus Artefactos deseados, haga clic adelante **siguiente** para ir al Paso 4 Crear Vista para asignar los derechos de acceso a los usuarios específicos.

Use **Regresar** para devolverse a la Etapa previa de Creación de Vista

Si usted ya no tiene el deseo de crear esta Vista, utilice a **Cancel** para salir del asistente de configuración. *Su progreso no será salvado.*

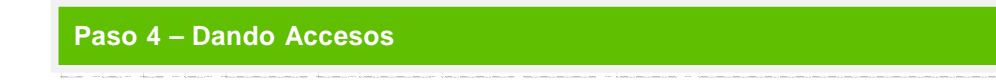

En el Paso 4 de Creando Vistas usted puede asignar accesos de Vista a cualquier de su **Grupo**, comunidades e Individuos disponibles por un período de tiempo determinado.

Usted puede ir en busca de usuarios específicos, Grupos y Comunidades o puede escoger a un usuario de la lista dada. Dé un clic sobre **Añadir** a la par del usuario seleccionado y digite un principio y término de fecha para su acceso en la caja a la derecha. Si usted no digita una fecha aquí, el acceso para

Este usuario será el mismo para el principio y las fechas de término de la Vista en sí.

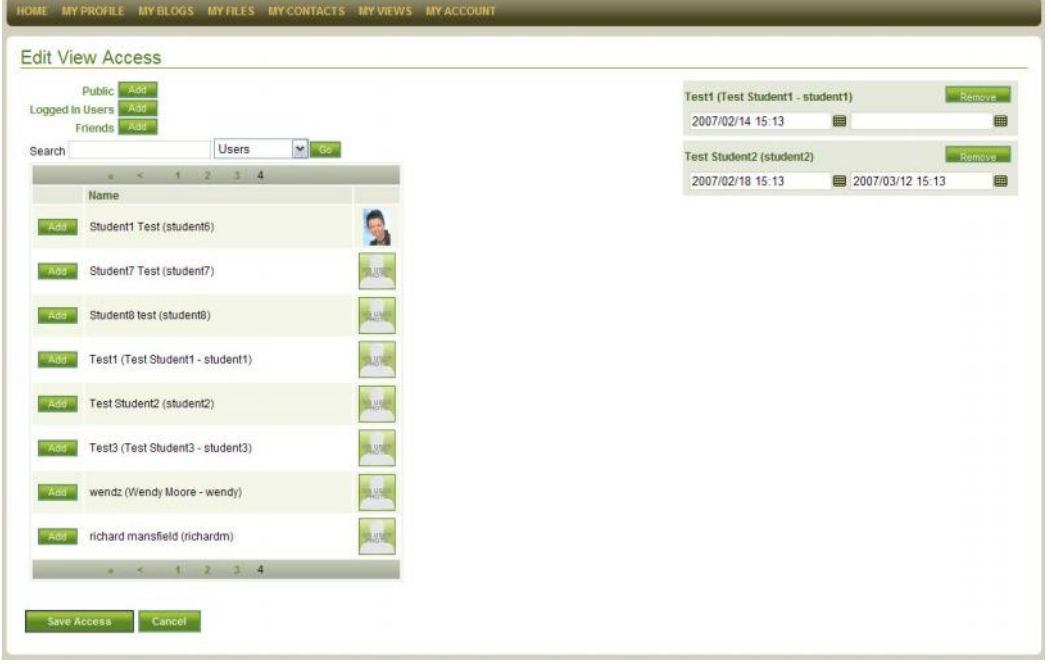

Dependiendo de la configuración del sitio usted también puede poder darle el acceso de Vista a todo **Usuarios registrado**, el **Público** en general o mas personas enlistas en su área **Friends.**

Usted también puede elegir sólo agregar a los Tutores de una Comunidad dónde uno ha sido asignado. El paso final de creación de Vista es salvar su progreso dando un clic sobre **Crear Vista**.

Esto activará la Vista y los permisos a los usuarios asignados para lograr acceso a su View.

Use **Regresar** para devolverse a la Etapa previa de Creación de Vista

Si usted ya no tiene el deseo de crear esta Vista, utilice a **Cancelar** para salir del asistente de configuración. *Su progreso no será salvado.*

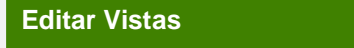

Una vez que usted ha creado su primera Vista, usted verá las siguientes opciones en cada uno de su Vistas:

#### **Edite Información de Vista**

El área de Edición de Información de Vista equivale al Paso 1 y le deja cam biar el Título, Fechas de Acceso de Principio y de Fin, Descripción y su Nombre preferido de para ser mostrado. Por favor refiérase al **Paso 1** para el más detalle.

#### **Revise la Vista**

El área de revisión de Vista equivale al **Paso 3** y le deja agrandar, o modificar el despliegue de los Artefactos asociados con su Vista. Por favor refiérase a Paso 3 para más detalles.

## **Revise Acceso**

El área de revisión de acceso equivale al **Paso 4** y permite que usted pueda sumar, modificar o quitar permisos de Vista para cualquie r de sus Grupos, Comunidades y cualquier individuo de su elección. Por favor refiérase al Paso 4 de para detalles.

#### **Suprima**

Usted puede suprimir su Vista entera en cualquier etapa. Suprimir una Vista no suprimirá lo Los artefactos que son asociados con e so.

*Nota - Usted puede tener una vista previa de su Vista dando un clic sobre su Título a la izquierda de la pantalla*

**Enviando Material para revisión**

Si usted se prepara una Vista como parte de una tarea evaluada y usted se han agregado como miembro de una Comunidad Controlada que tenga un Tutor asignado, usted podrá someter su Vista para valoración.

**Someter Vista** trabará la Vista entera y demás Artefactos asociados de editar y proveerá una ' foto ' de su Vista en una cierta fecha, y la enviará a su Tutor.

Nota: eso cualquier usuarios con acceso para esa Vista todavía podrán colocar Información de manera retroactiva y hacer comentarios mientras está **Bloqueado**.

Una vez que el proceso de valoración ha sido completado su tutor soltará su Vista A fin de que usted puede reanudar la edición. Usted estará notificado vía Actividad Reciente cuando su vista ha sido liberada de su bloqueo.

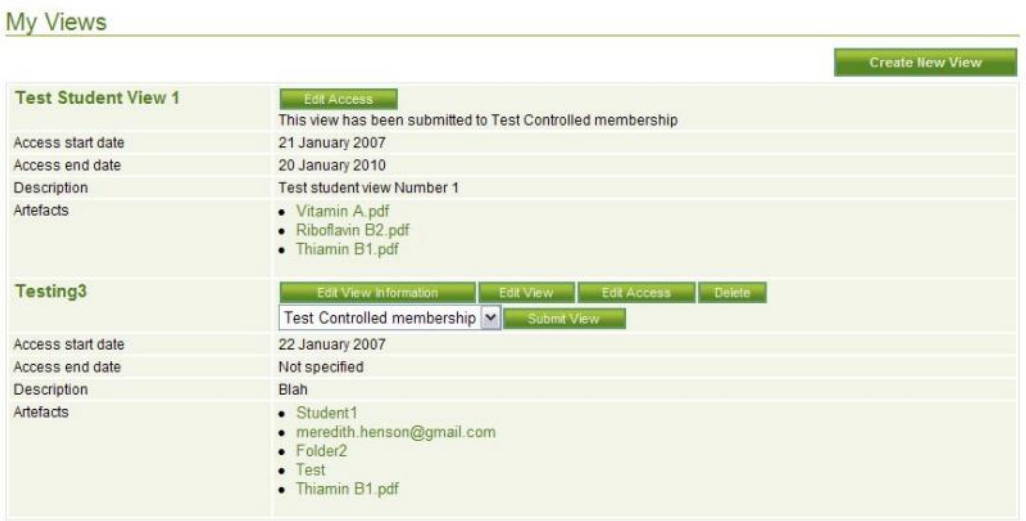

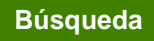

La búsqueda le deja encontrar al estudiante ó usuario para agrandar a su lista amigos y Comunidades y Vistas a los que usted puede acceder. Usted puede introducir una búsqueda específica o usted puede ir en busca de todos los usuarios o todas las Comunidades haciendo una búsqueda con un campo vacío (empty query), usando la opción pertinente del menú despl egable.

Como un Administrador del Sitio o un miembro de la administración, los usuarios en una búsqueda son listados por su Nombre Preferido (donde lo haya) seguido por su nombre y apellidos, el nombre de usuario e identificación estudiantil (donde lo hay a)

Como ejemplo - Michelle (Experimental Student4 - student4, 000011).

Al Hacer clic en **Nombre** de un usuario esta le dejará mirar la información crucial del perfil y las Vista para la cual usted tenga acceso.

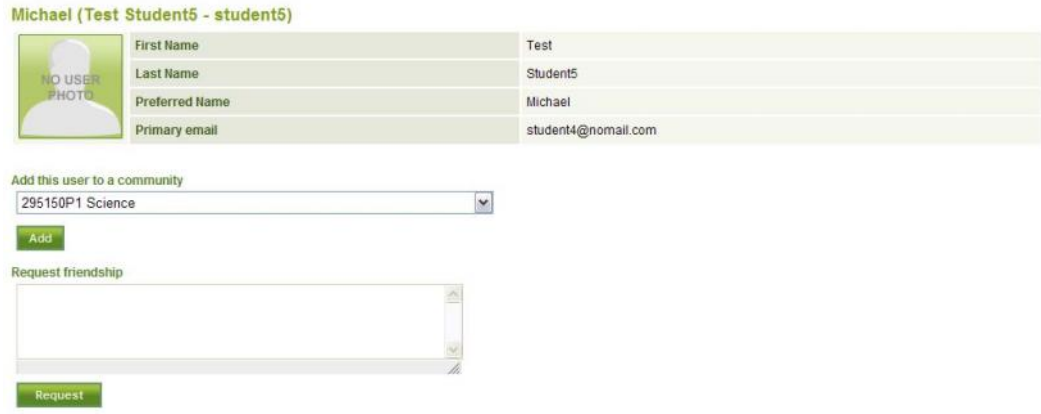

Usted también puede agregar a este usua rio a su lista amigos si su caja de amistad de petición esta mostrada. Usted también les puede invitar a cualquier Comunidad por invitación en el caso que aun no sean miembros.

Dar un clic sobre en un nombre de la Comunidad le llevará a la página princip al Comunidades y le permitirá unirse a la Comunidad que el dueño ha seleccionado para usted.

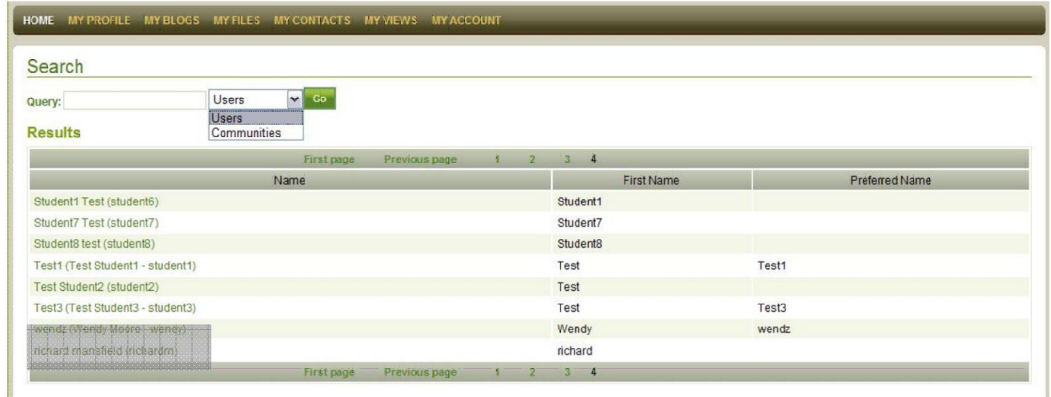

# **Buscar en mi portafolio**

**Buscar en Mi Portafolio** le deja correr una búsqueda de palabra clave en Etiquetas, Descripciones, nombres, los Títulos o el tex to que usted ha usado dentro de su Artefactos y Puntos de Vista. Un resultado de búsqueda le proveerá de un enlace editor a todos los Artefactos pertinente y los Puntos de Vista.

Usted puede introducir una búsqueda específica de palabra o usted puede ir en busca de todos los Artefactos y Puntos de Vista dentro de su portafolio proponiendo una búsqueda con un campo vacío Query.

Haciendo uso de los campos **Etiqueta** y **Buscar Mi Portafolio** usted puede crear un sistema de archivos o índice para su portafolio.

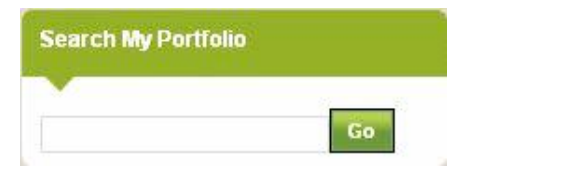

# **Asistencia Técnica**

Si usted requiere cualquier asistencia técnica al utilizar Mahara, por favor en primer lugar revise el Manual del Usuario (el Menú Principal) o Ayuda Contextual para las

instrucciones a seguir. Si usted es incapaz de encontr ar la respuesta para su indagatoria, por favor use la formula Contáctenos.

Al enviar una fórmula para reportar un problema técnico, por favor intente incluir tanto detalle como sea posible del problema que usted ha encontrado. Si es posible por favor intente proveer lo siguiente:

- Su versión y Sistema Operativo (ej. windows XP)
- Su navegador de la internet y versión (ej. Firefox 2.0.0)
- El tiempo y la fecha que el error ocurrió
- La redacción de cualquier mensaje de error que usted recibió.